# **Dell SE2018HL/SE2218HL**

# User's Guide

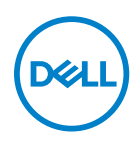

**Monitor model: SE2018HL / SE2218HL Regulatory model: SE2018HLf, SE2218HLf**

# Notes, Cautions and Warnings

- **NOTE: A NOTE indicates important information that helps you make better use of your computer.**
- **CAUTION: A CAUTION indicates potential damage to hardware or loss of data if instructions are not followed.**
- **WARNING: A WARNING indicates a potential for property damage, personal injury, or death.**

**Copyright © 2020 Dell Inc. or its subsidiaries. All rights reserved.** Dell, EMC, and other trademarks are of Dell Inc. or its subsidiaries. Other trademarks may be trademarks of their respective owners.

2020 - 01

# **Contents**

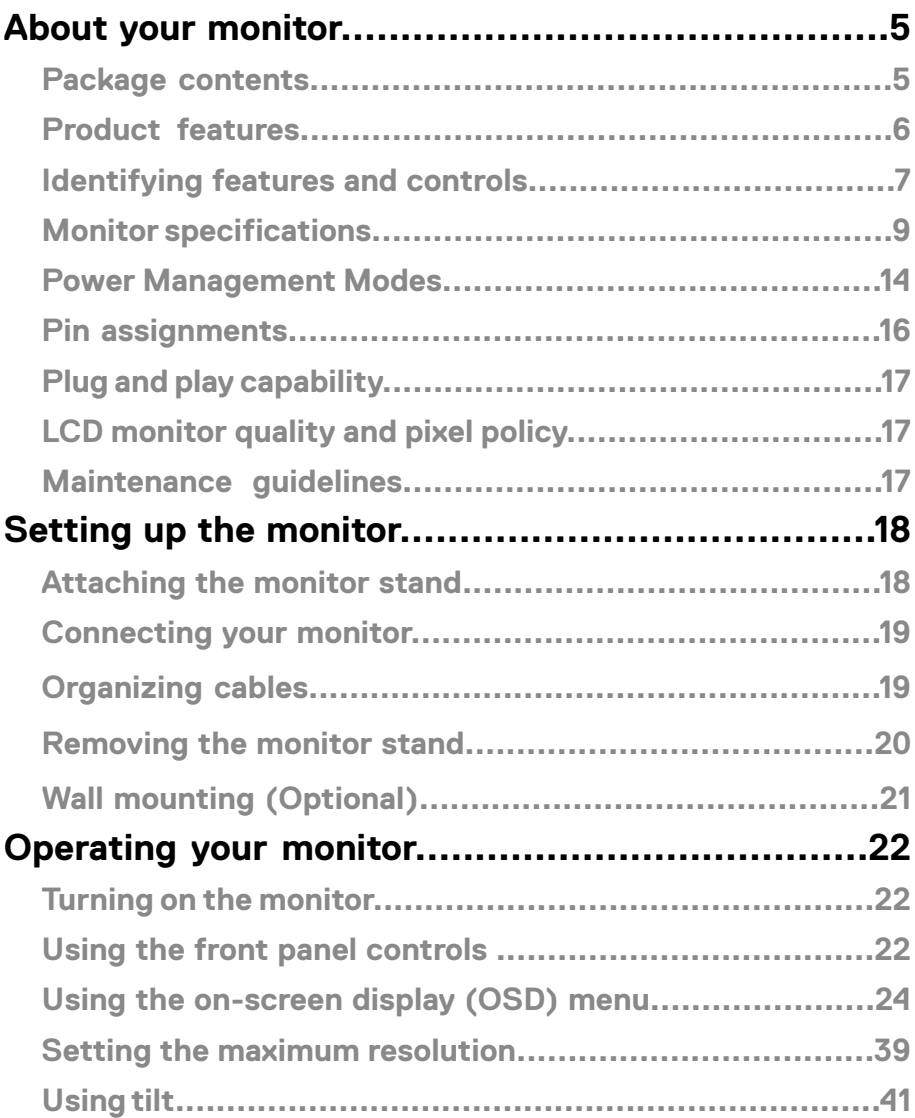

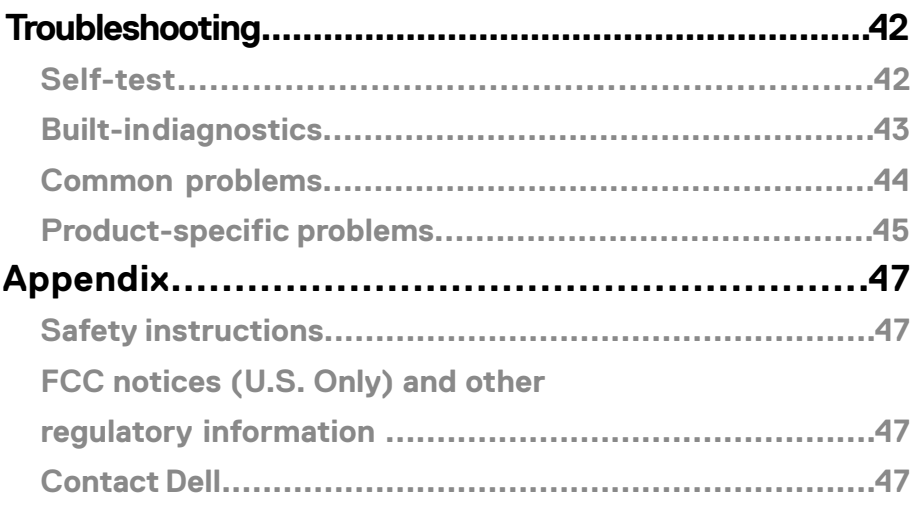

#### <span id="page-4-0"></span>**Package contents**

Your monitor ships with the components indicated in the table. Ensure that you have received all the components and see [Contact Dell](#page-46-0) if anything is missing.

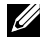

**NOTE: Some items may be optional and may not ship with your monitor. Some features may not be available in certain countries.**

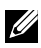

**NOTE: To set up Stand from any other source, refer to the documentation comes with the Stand for instruction.**

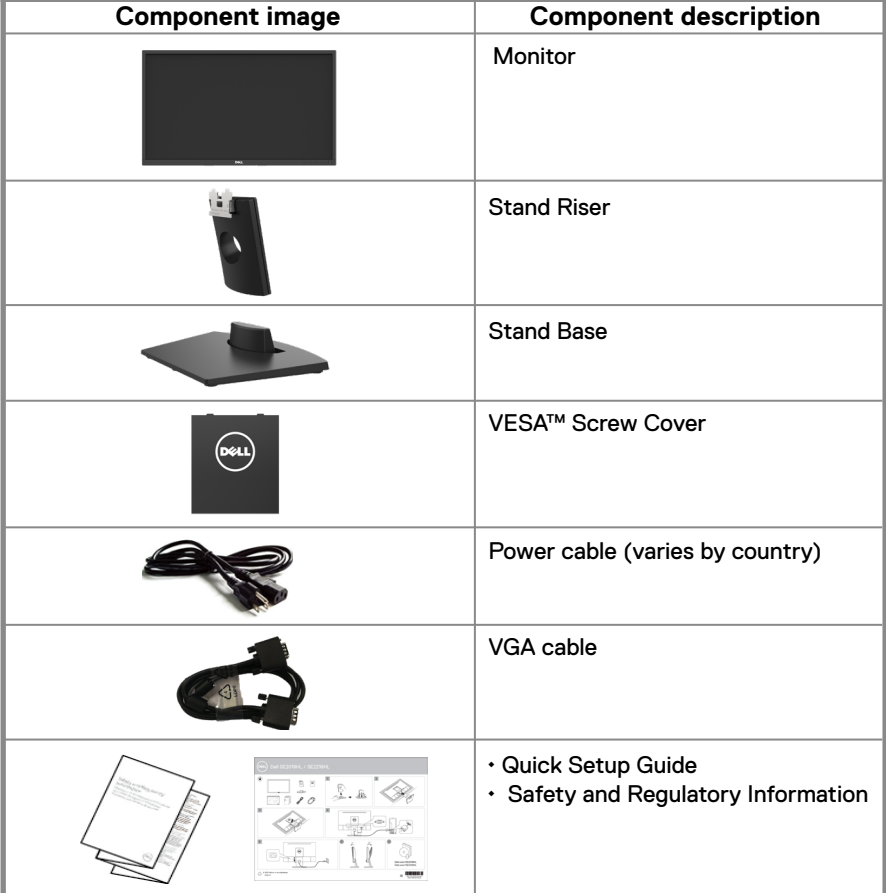

# <span id="page-5-0"></span>**Product features**

The Dell SE2018HL / SE2218HL flat-panel display has an active matrix, Thin-Film Transistor, Liquid Crystal Display and LED backlight. The monitor's features include:

- SE2018HL: 49.41 cm (19.5 in.) diagonal viewable image size, 1600 x 900 resolution, plus full-screen support for lower resolutions.
- $\cdot$  SE2218HL: 54.69 cm (21.53 in.) diagonal viewable image size, 1920  $\times$  1080 resolution, plus full-screen support for lower resolutions.
- Tilt adjustment capability.
- Removable pedestal and Video Electronics Standards Association (VESA) 100 mm mounting holes for flexible mounting solutions.
- Plug and play capability if supported by your system.
- On-Screen Display (OSD) adjustments for ease of set-up and screen optimization.
- Security lock slot.
- Asset Management Capability.
- CECP (for China).
- RoHS compliant.
- Energy Gauge shows the energy level being consumed by the monitor in real time.
- Analog backlight dimming control for flicker free display.
- Possible long- term effects if blue light emission from the monitor may cause damage to the eyes, including eye fatigue or digital eye strain. ComfortView feature is designed to reduce the amount of blue light emitted from the monitor to help optimize eye comfort.
- Optimize eye comfort with a flicker free screen.

# <span id="page-6-0"></span>**Identifying features and controls**

#### **Front view SE2018HL/SE2218HL**

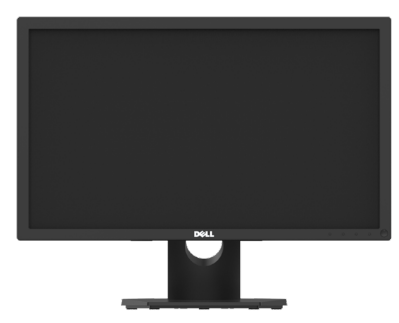

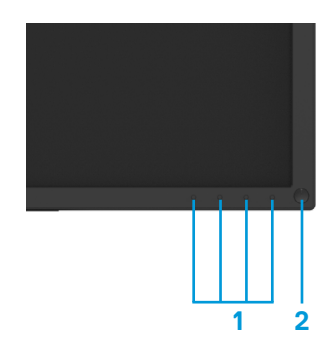

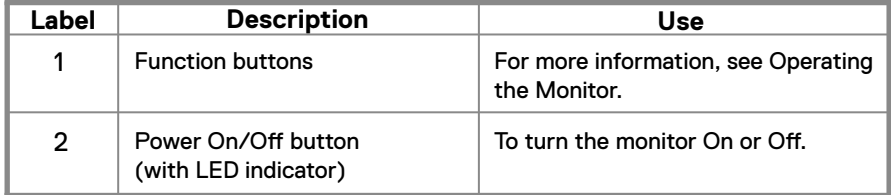

#### **Back view SE2018HL/SE2218HL**

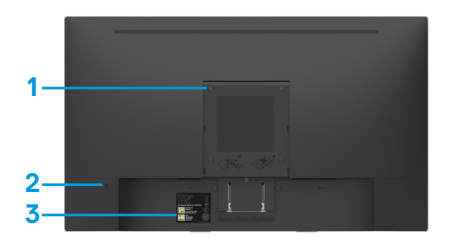

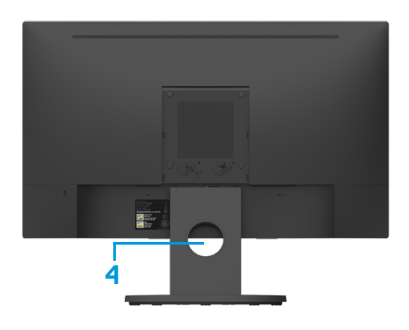

Without monitor stand With monitor stand

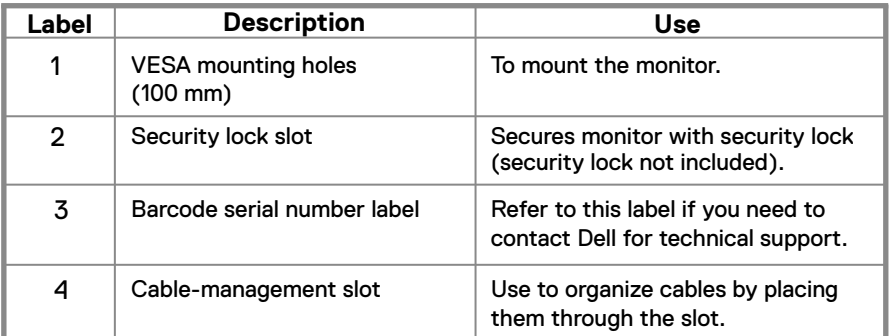

**Side view**

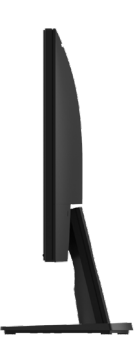

**Bottom view, without monitor stand**

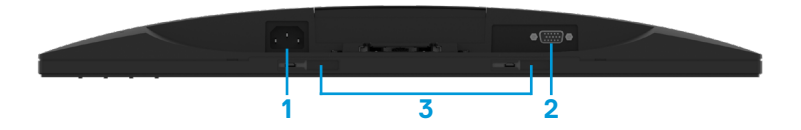

<span id="page-8-0"></span>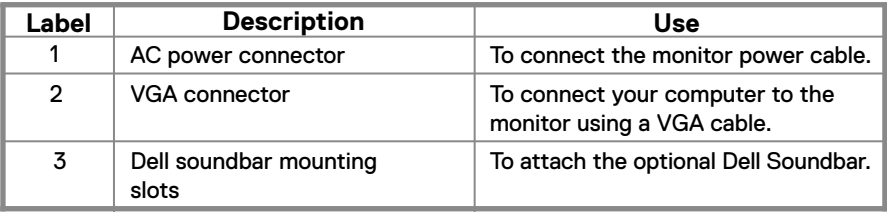

#### **Monitor specifications**

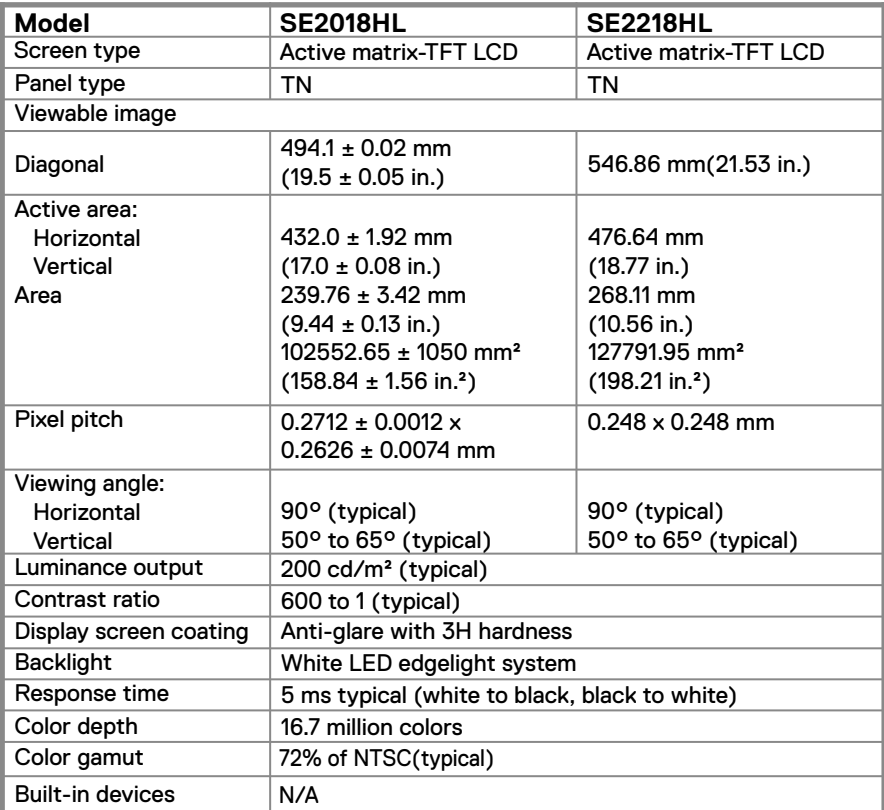

**\*\*** SE2018HL / SE2218HL color gamut (typical) is based on CIE1976 (85 %) and CIE1931 (72 %) test standards.

#### **Resolution specifications**

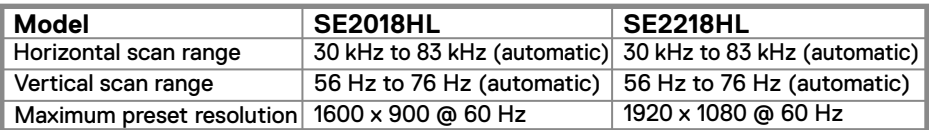

#### **Electrical specifications**

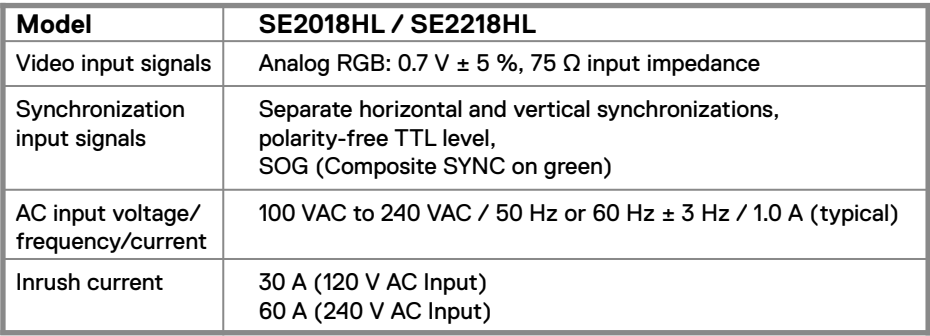

#### **Supported Video Modes**

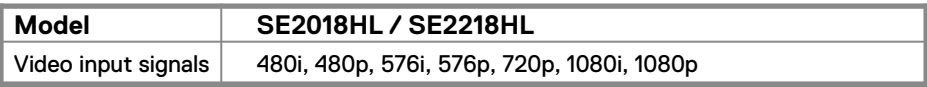

#### **Preset display modes**

The following table lists the preset modes for which Dell guarantees image size and centering:

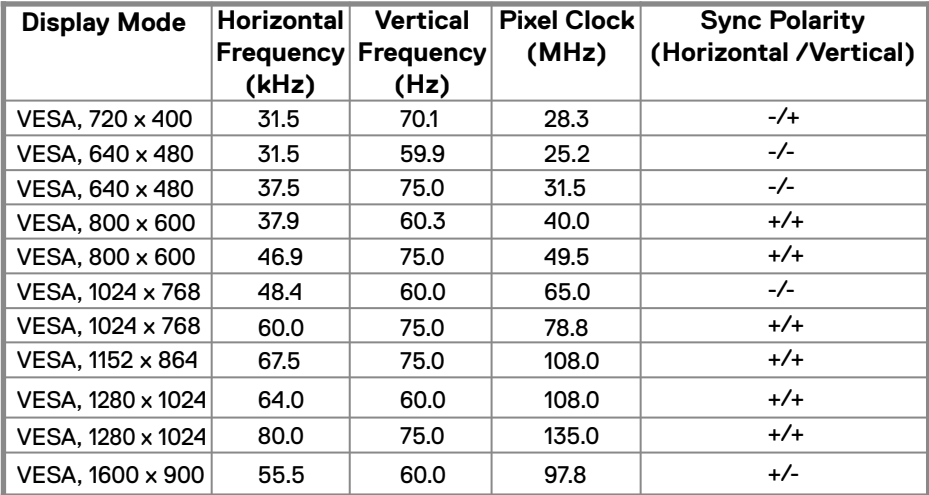

#### **SE2018HL**

#### **SE2218HL**

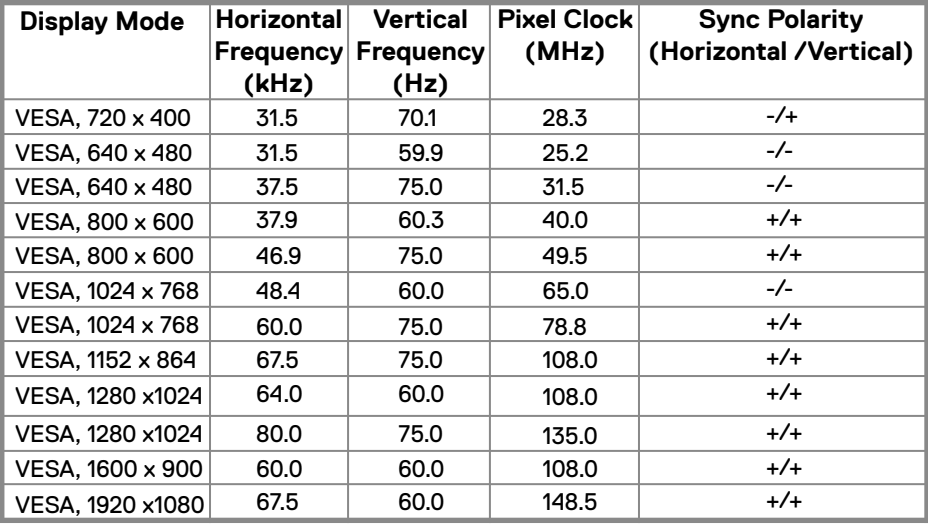

#### **Physical characteristics**

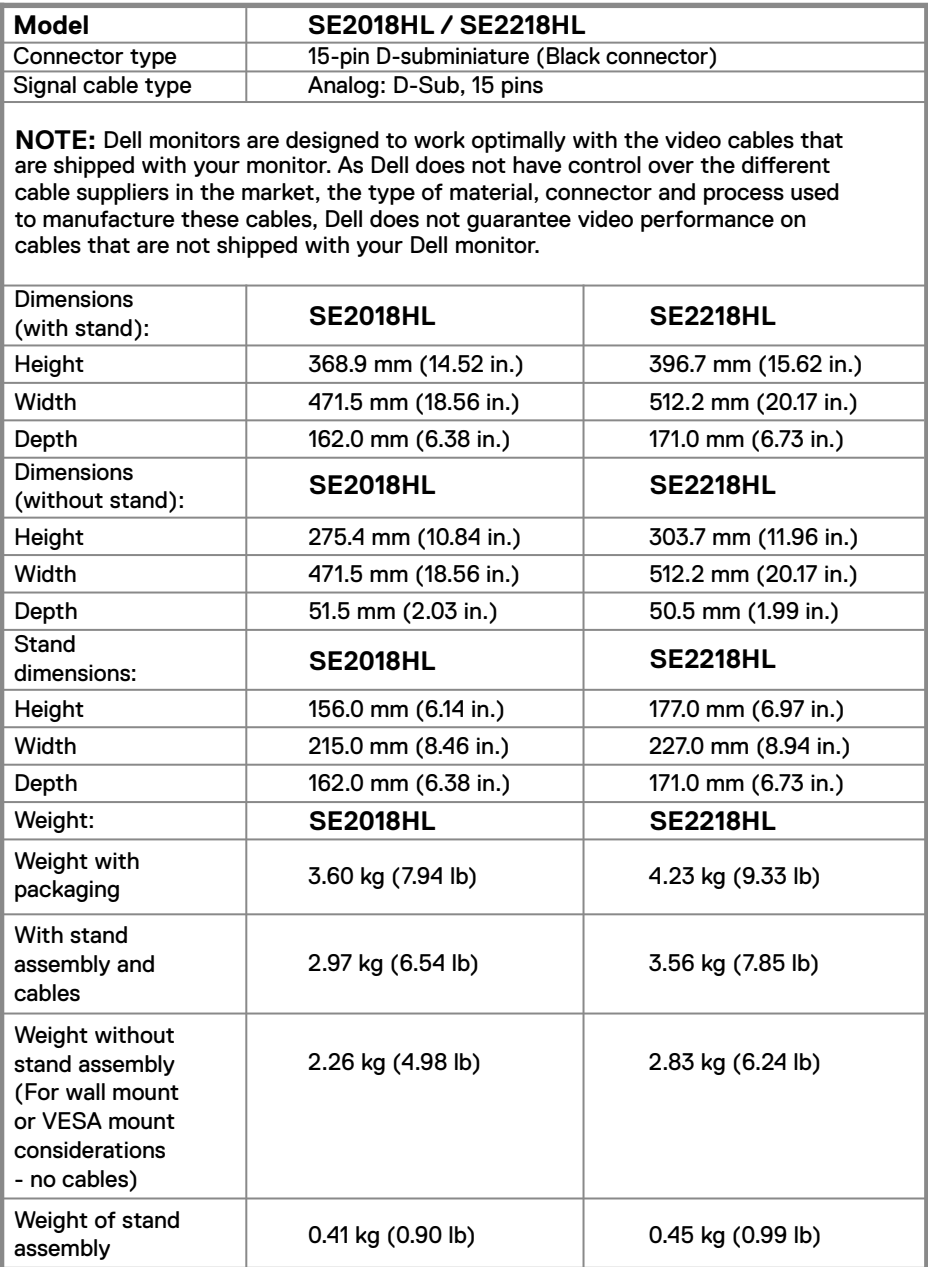

#### **Environmental characteristics**

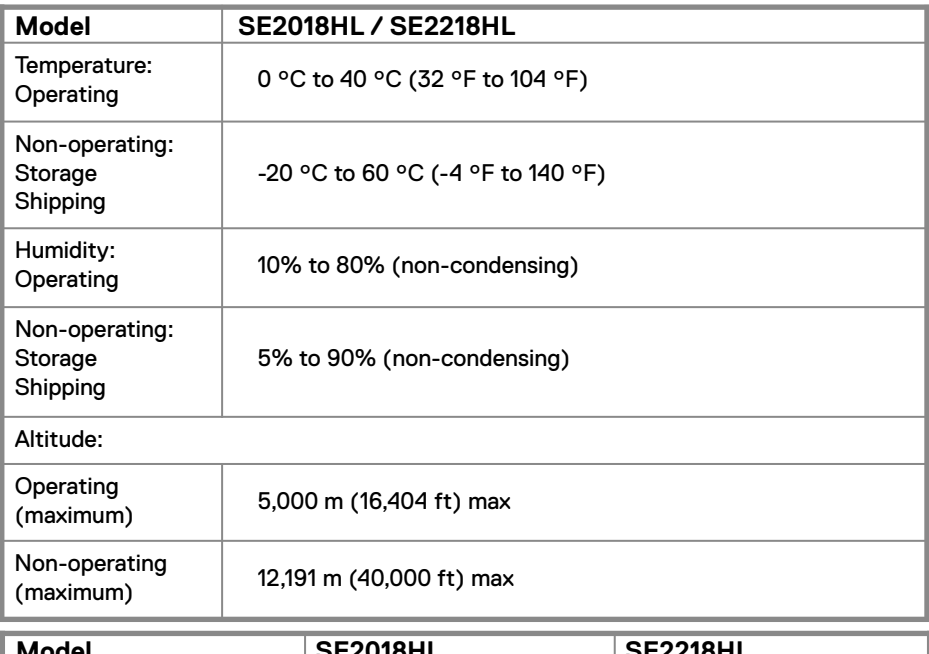

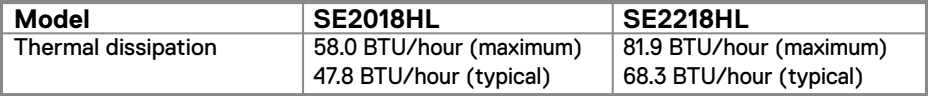

# <span id="page-13-0"></span>**Power Management Modes**

If you have VESA's DPM™ compliance display card or software installed in your PC, the monitor can automatically reduce its power consumption when not in use. This is referred to as *Power Save Mode\**. If the computer detects input from the keyboard, mouse, or other input devices, the monitor automatically resumes functioning. The following table shows the power consumption and signaling of this automatic power saving feature.

#### **SE2018HL**

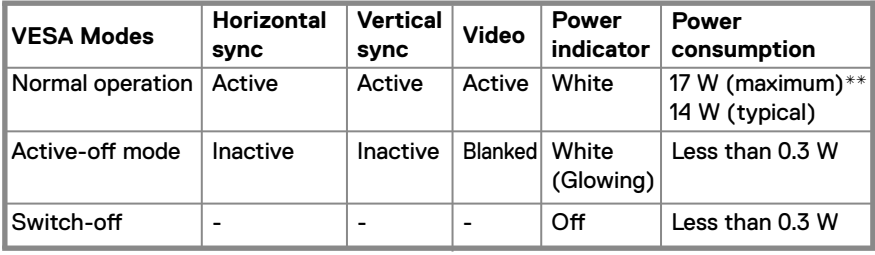

 $|$  11.98 W

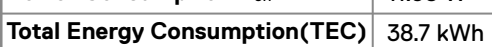

#### **SE2218HL**

**Power Consumption** Pon

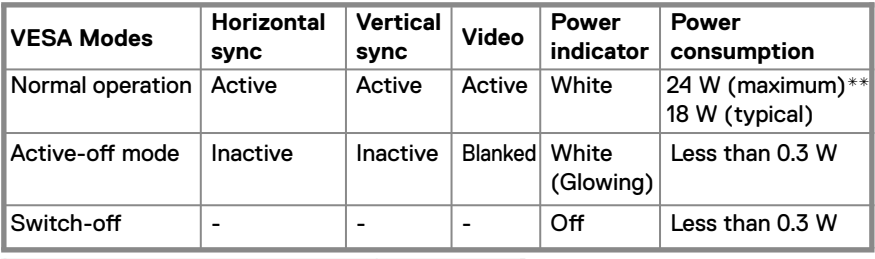

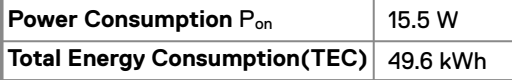

**\* Zero-power consumption in off mode can only be achieved by disconnecting the main cable from the monitor.**

**\*\* Maximum power consumption with max luminance and contrast.**

**This document is informational only and reflects laboratory erformance. Your product may perform differently, depending on the software, components and peripherals you ordered and shall have no obligation to update such information.**

**Accordingly, the customer should not rely upon this information in making decisions about electrical tolerances or otherwise. No warranty as to accuracy or completeness is expressed or implied.**

# **ZNOTE:**

Pon: Power consumption of on Mode measured with reference to Energy Star test method.

TEC: Total energy consumption in kWh measured with reference to Energy Star test method.

The OSD will only function in the *normal operation* mode. When any button except power button is pressed in Active-off mode, the following messages will be displayed:

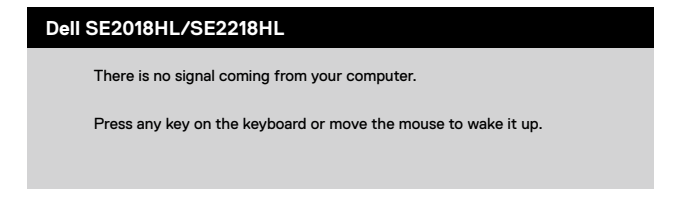

Activate the computer and monitor to gain access to the **OSD.**

# <span id="page-15-0"></span>**Pin assignments**

VGA connector

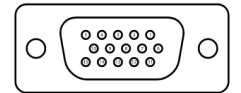

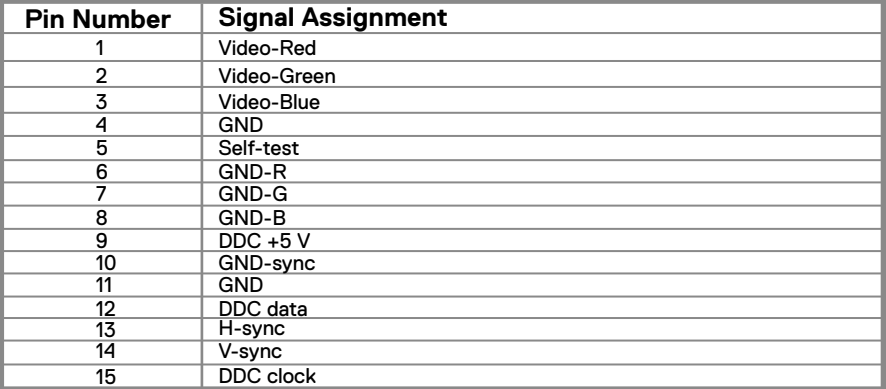

# <span id="page-16-0"></span>**Plug and play capability**

You can install the monitor in any Plug and Play-compatible system. The monitor automatically provides the computer system with its Extended Display Identification Data (EDID) using Display Data Channel (DDC) protocols so the system can configure itself and optimize the monitor settings. Most monitor installations are automatic, you can select different settings if desired. For more information about changing the monitor settings, see [Operating your monitor.](#page-21-0)

# **LCD monitor quality and pixel policy**

During the LCD Monitor manufacturing process, it is normal for one or more pixels to become fixed in an unchanging state which are hard to see and do not affect the display quality or usability. For more information on Dell Monitor Quality and Pixel Policy, see Dell Support site at [www.dell.com/support/monitors.](http://www.dell.com/support/monitors)

# **Maintenance guidelines**

#### **Cleaning your monitor**

- **WARNING: Before cleaning the monitor, unplug the monitor power cable from the electrical outlet.**
- **CAUTION: Read and follow the [Safety Instructions](#page-46-0) before cleaning the monitor.**

For best practices, follow the instructions in the list below while unpacking, cleaning or handling your monitor:

- To clean your screen, lightly dampen a soft, clean cloth with water. If possible, use a special screen-cleaning tissue or solution suitable for the antistatic coating. Do not use benzene, thinner, ammonia, abrasive cleaners or compressed air.
- Use a lightly-dampened cloth to clean the monitor. Avoid using detergent of any kind as some detergents leave a milky film on the monitor.
- If you notice white powder when you unpack your monitor, wipe it off with a cloth.
- Handle your monitor with care as the black-colored monitor may get scratched.
- To help maintain the best image quality on your monitor, use a dynamically changing screen saver and turn off your monitor when not in use.

# <span id="page-17-0"></span>**Setting up the monitor**

# **Connecting the stand**

**NOTE: The stand is not attached when the monitor is shipped from the factory.**

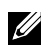

**NOTE: The following procedure is applicable for the stand that shipped with your monitor.** 

To attach the monitor stand:

SE2018HL / SE2218HL

- 1. Assemble the stand riser to stand base.
	- a. Place the monitor stand base on a stable table top.
	- b. Slide the monitor stand body in the correct direction down onto the stand base until it clicks into place.

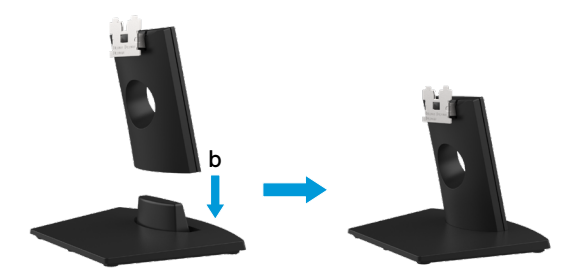

- 2. Attach the stand assembly to the monitor.
	- a. Place the monitor on a soft cloth or cushion near the edge of desk.
	- b. Align the stand assembly bracket to the monitor groove.
	- c. Insert the bracket towards monitor until it locks in place.

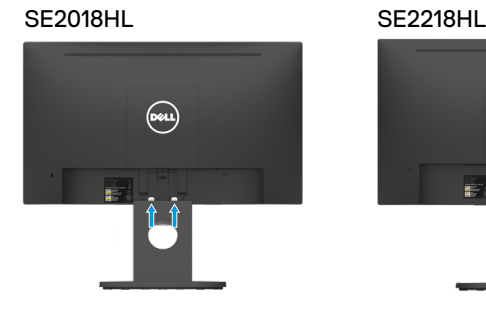

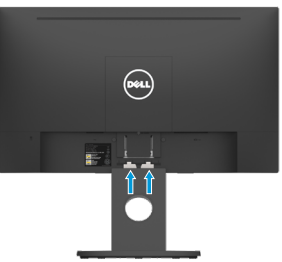

# <span id="page-18-0"></span>**Connecting your monitor**

**WARNING: Before you begin any of the procedures in this section, follow the [Safety Instructions.](#page-46-0)**

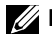

**NOTE: Do not connect all cables to the computer at the same time. It is recommended to route the cables through the cable-management slot before you connect them to the monitor.**

**NOTE: Dell monitors are designed to work optimally with Dell supplied inbox cables. Dell does not guarantee the video quality and performance when using non-Dell cables.**

To connect your monitor to the computer:

- 1. Turn off your computer and disconnect the power cable.
- 2. Connect VGA cable from your monitor to the computer.

# **Connecting VGA cable**

# **SE2018HL/SE2218HL**

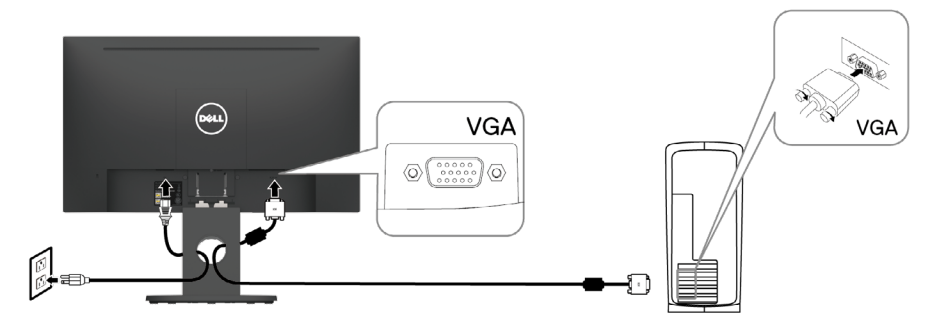

# **Organizing cables**

After attaching all necessary cables to your monitor and computer, (See **Connecting Your Monitor** for cable attachment), organize all cables as shown above.

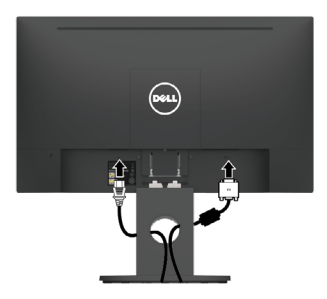

# <span id="page-19-0"></span>**Removing the stand**

**NOTE: To prevent scratches on the screen when removing the stand, ensure that the monitor is placed on a soft and clean surface.** 

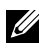

**MOTE: The following procedure is applicable for the stand that shipped with your monitor.**

To remove the monitor stand: SE2018HL / SE2218HL

- 1. a. Place the monitor on a soft cloth along the desk.
	- b. Remove VESA cover to access the release button.

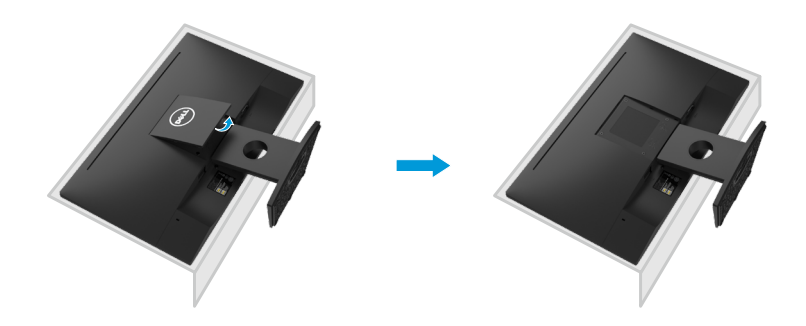

- 2. a. Use a long and thin screwdriver to push the release latch located in a hole just above the stand.
	- b. Once the latch is released, remove the base away from the monitor.
	- c. Press down on the quick release tab latch on the bottom of the base to separate base from stand riser.

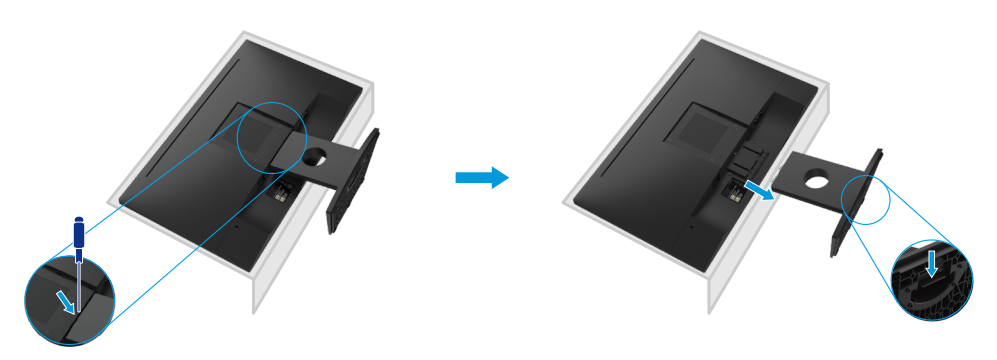

# <span id="page-20-0"></span>**Wall mounting (Optional)**

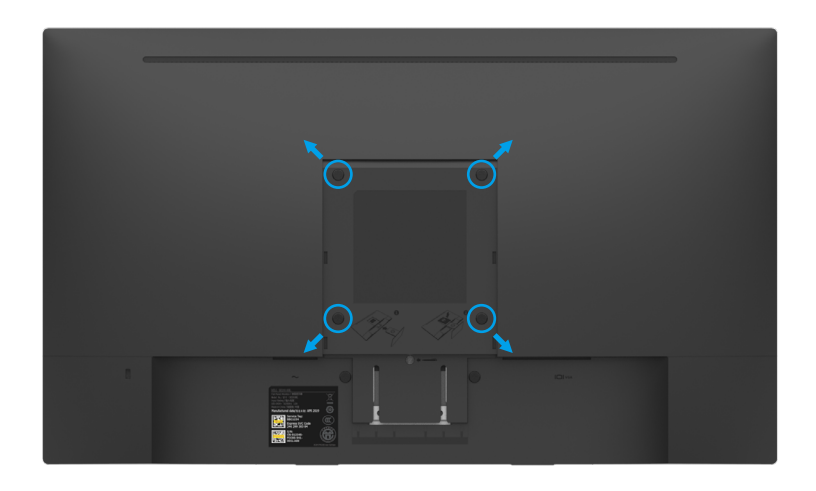

(Screw dimension: M4 x 10 mm). Refer to the instructions that come with the VESAcompatible base mounting kit.

- **1.** Place the monitor panel on a soft cloth or cushion on a stable flat table.
- **2.** Remove the stand.
- **3.** Use a screwdriver to remove the four screws securing the plastic cover.
- **4.** Attach the mounting bracket from the wall mounting kit to the LCD.
- **5.** Mount the LCD on the wall by following the instructions that came with the base mounting kit.

**X** NOTE: For use only with UL-listed wall-mount bracket with minimum weight/load bearing capacity of 9.04 kg (SE2018HL)/11.32 kg (SE2218HL).

# <span id="page-21-0"></span>**Operating your monitor**

### **Turning on the monitor**

Press the button to turn on the monitor. **SE2018HL / SE2218HL**

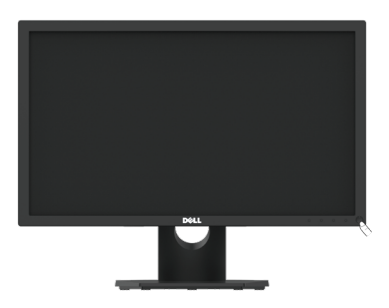

# **Using the front panel controls :**

Use the control buttons at the bottom edge of the monitor to adjust the image being displayed.

**SE2018HL / SE2218HL**

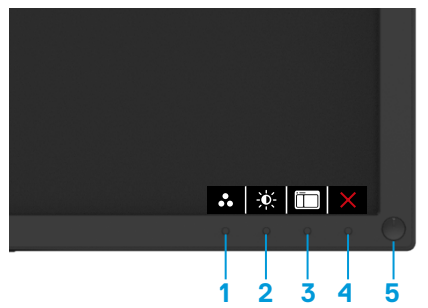

The following table describes the control buttons:

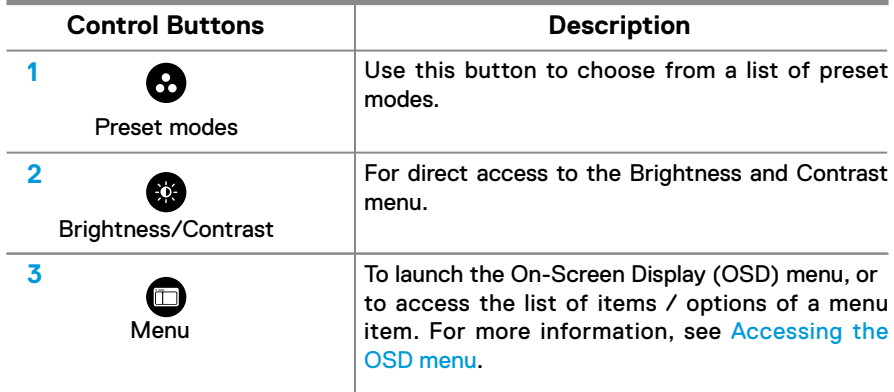

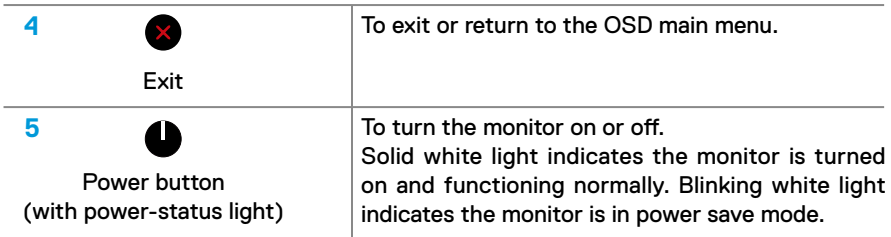

# **OSD controls**

**SE2018HL / SE2218HL** Use the buttons on the bottom edge of the monitor to adjust the image settings.

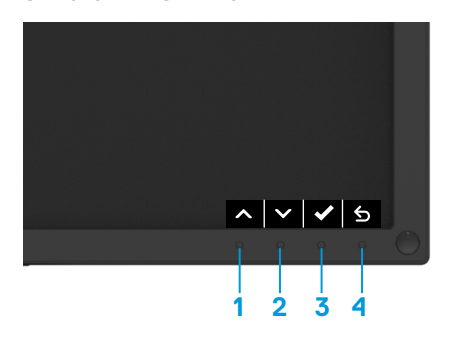

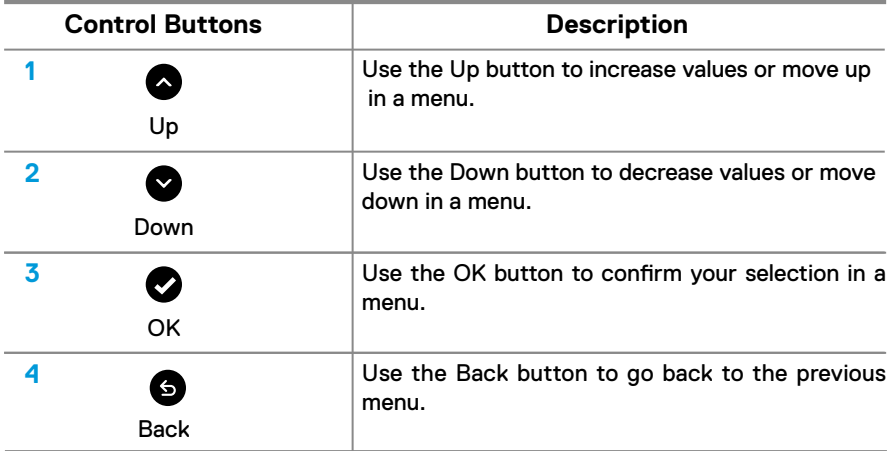

# <span id="page-23-0"></span>**Using the On-Screen Display (OSD) menu**

# **Accessing the OSD menu**

**NOTE: If you change the settings and then either proceed to another menu or exit the OSD menu, the monitor automatically saves those changes. The changes are also saved if you change the settings and then wait for the OSD menu to disappear.**

1. Press the  $\Box$  button to display the OSD main menu.

#### **Main Menu**

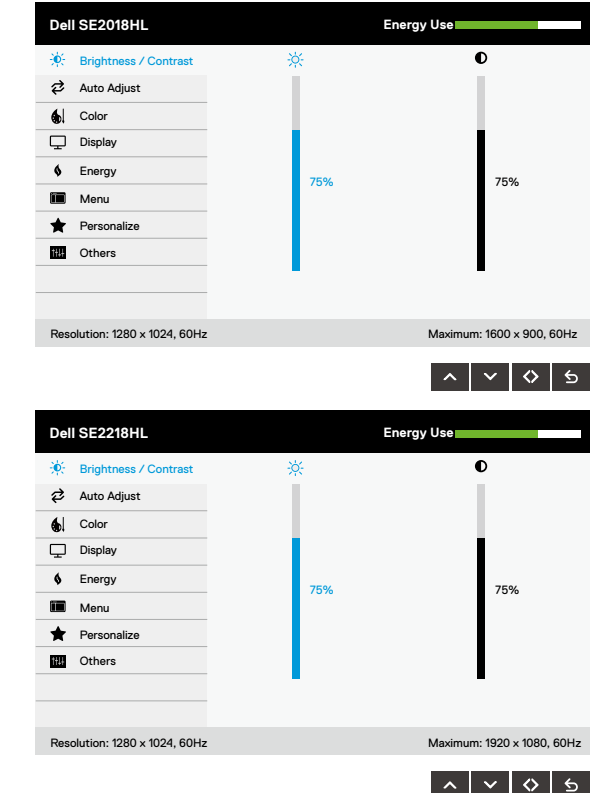

- 2. Press the  $\bullet$  and  $\bullet$  buttons to toggle between options in the Menu. As you move from one icon to another, the option name is highlighted.
- $3.$  To select the highlighted item on the menu press the  $\bullet$  button again.
- 4. Press and button to select the desired parameter.
- 5. Press the  $\bullet$  button to enter the slide bar and then use the  $\bullet$  or  $\bullet$  buttons, according to the indicators on the menu, to make your changes.
- $6.$  Select the  $\odot$  to return to previous menu without accepting current settings or to accept and return to previous menu.

The table below provides a list of all the OSD menu options and their functions.

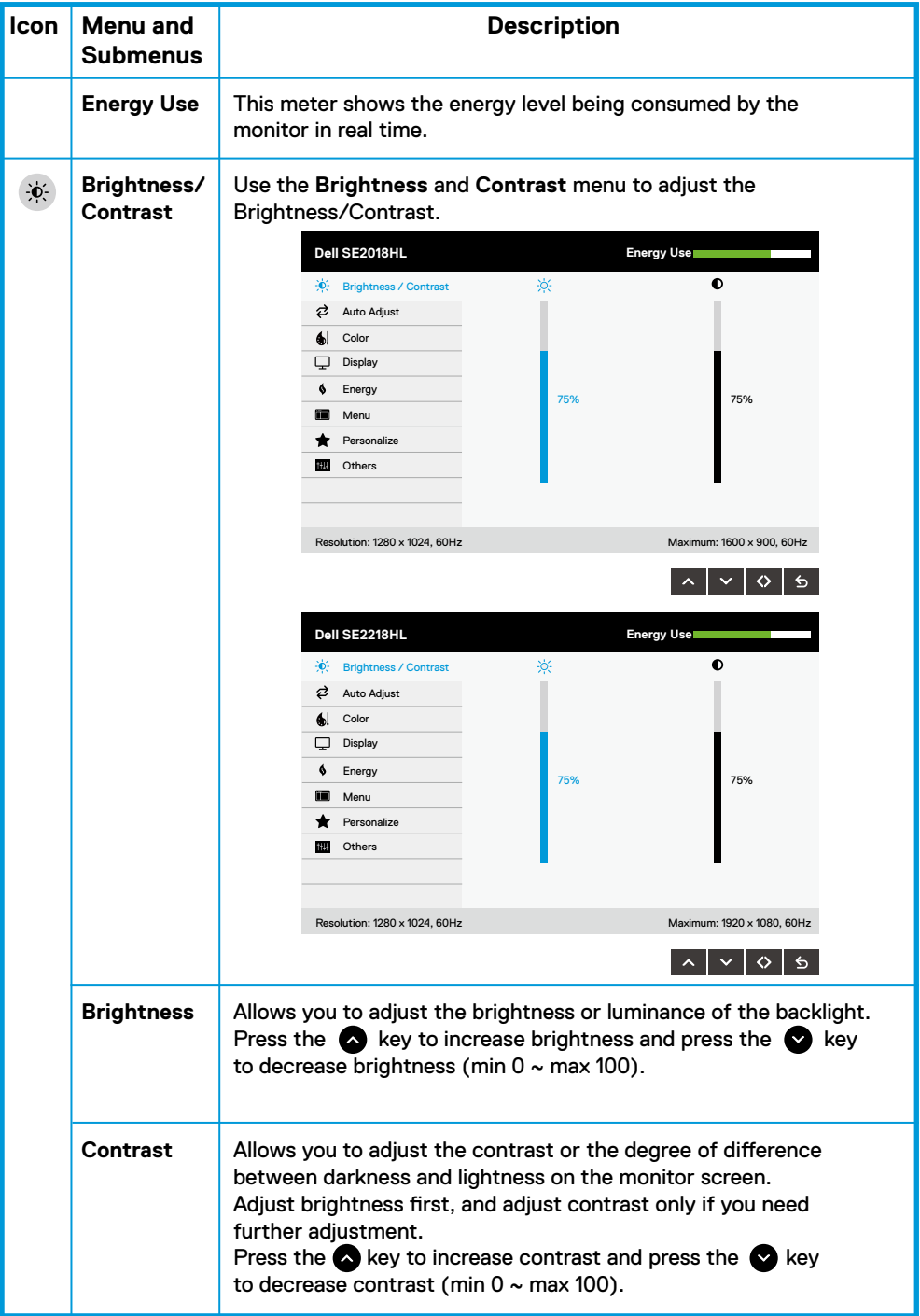

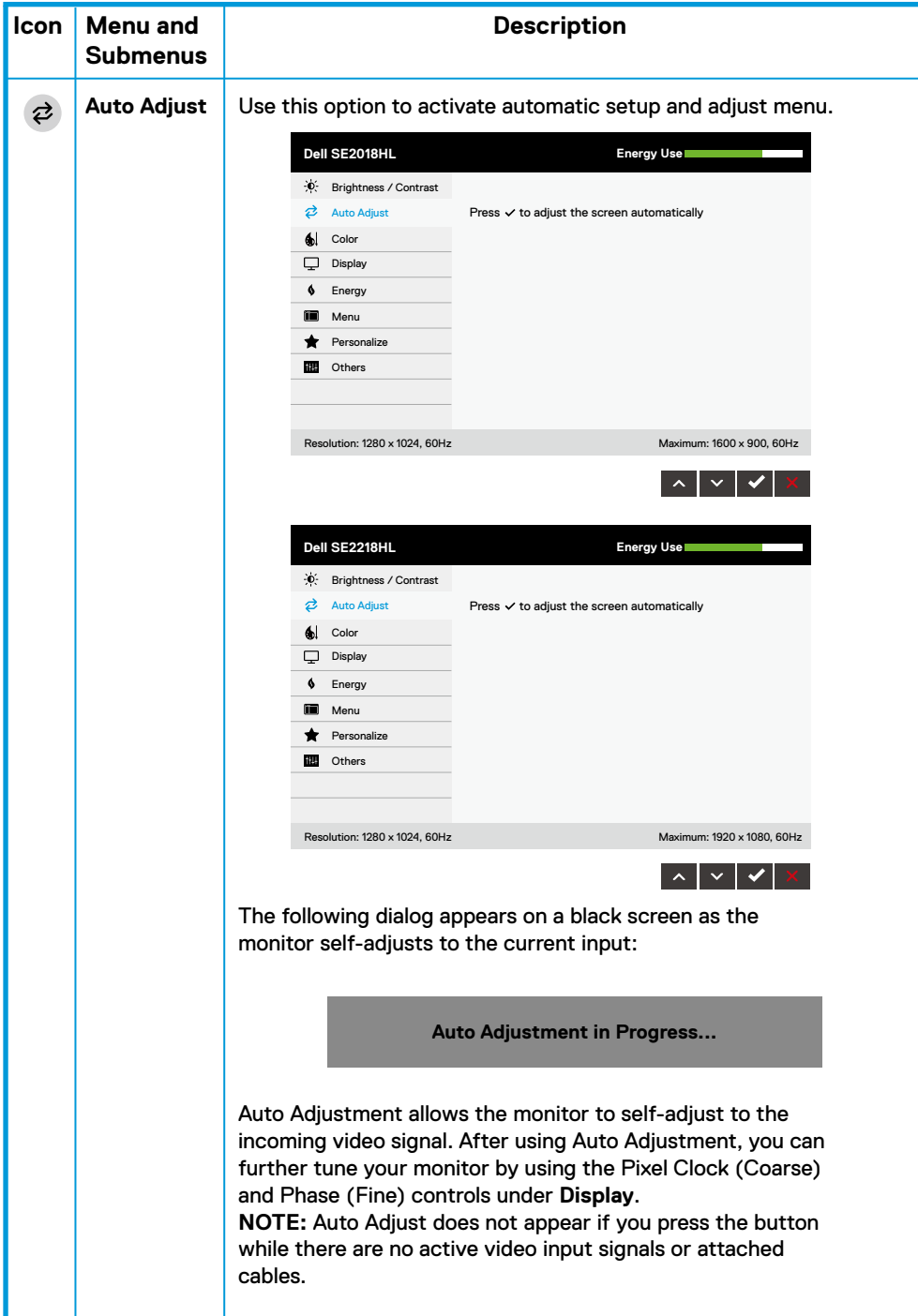

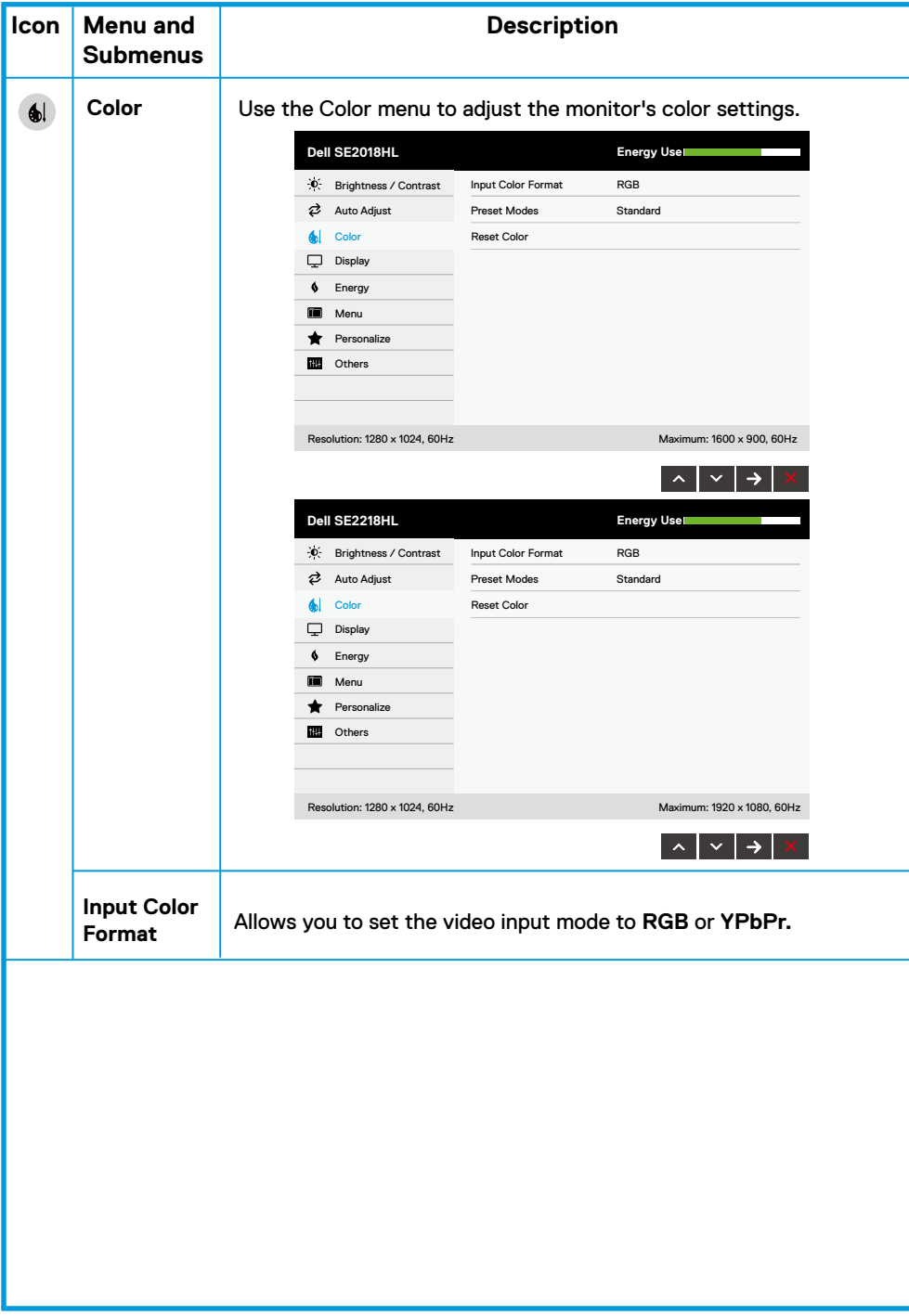

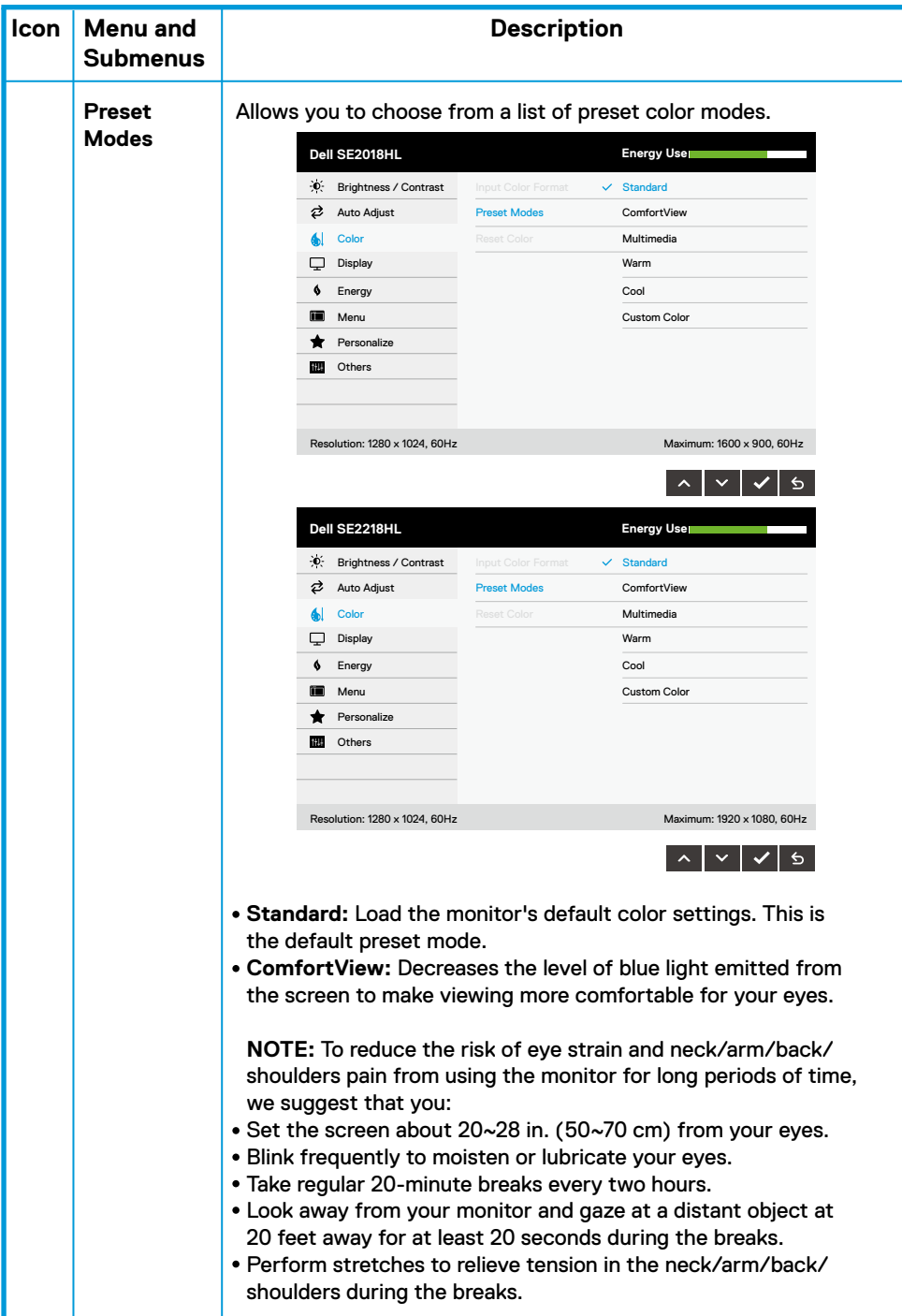

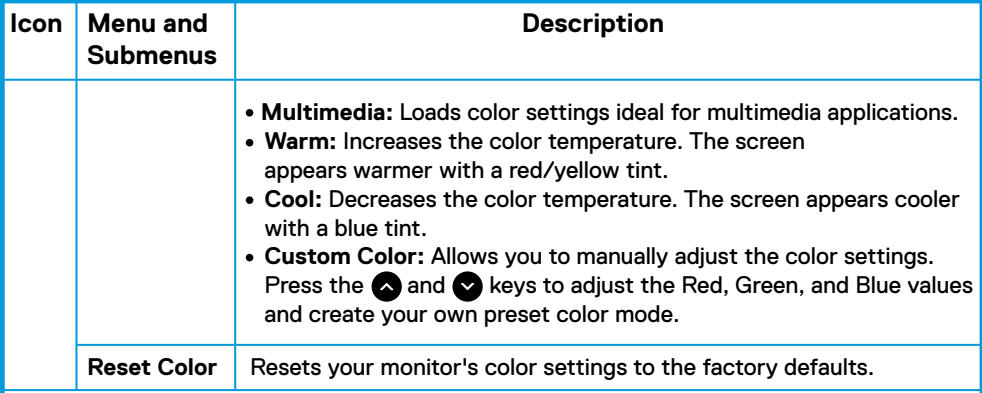

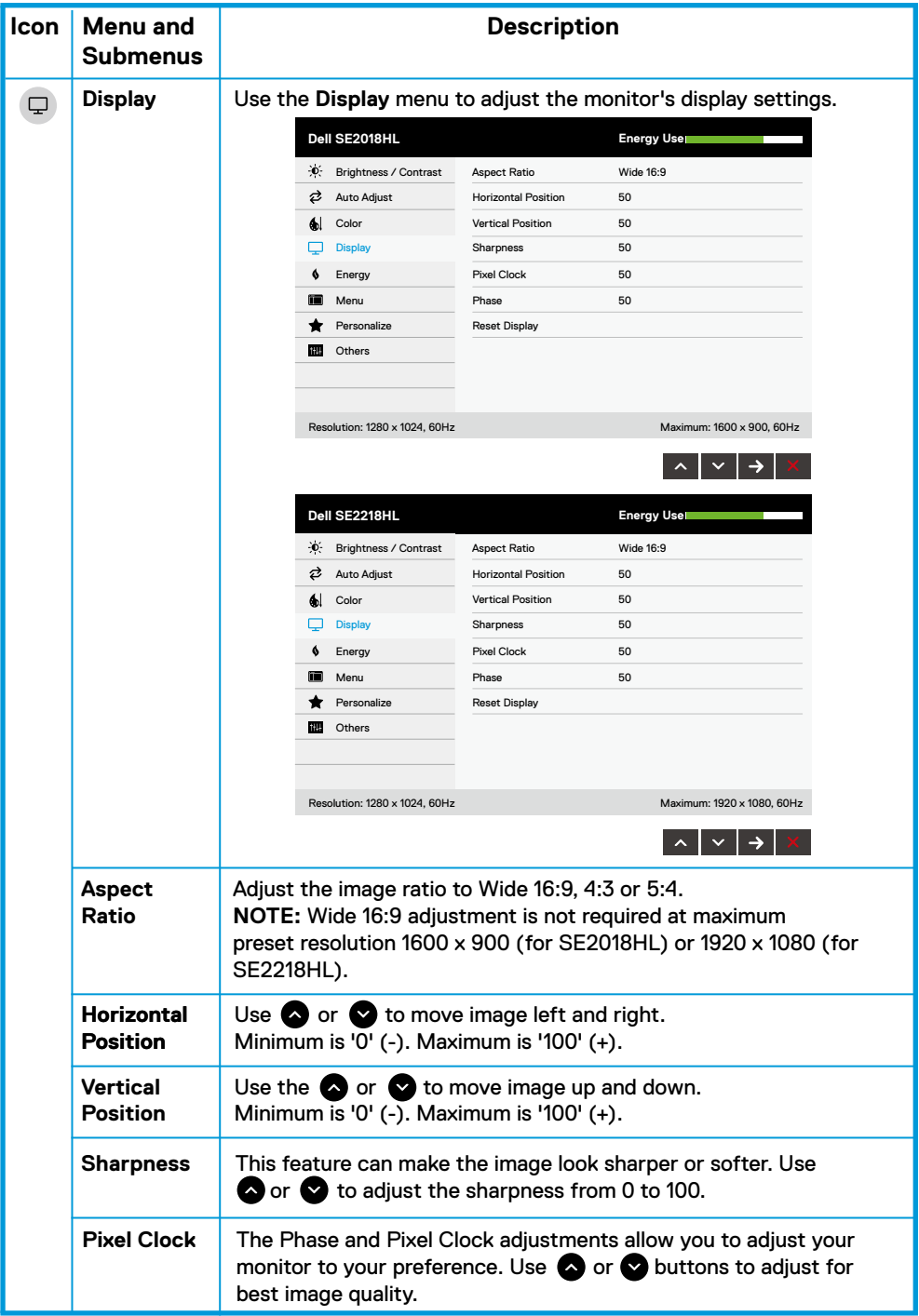

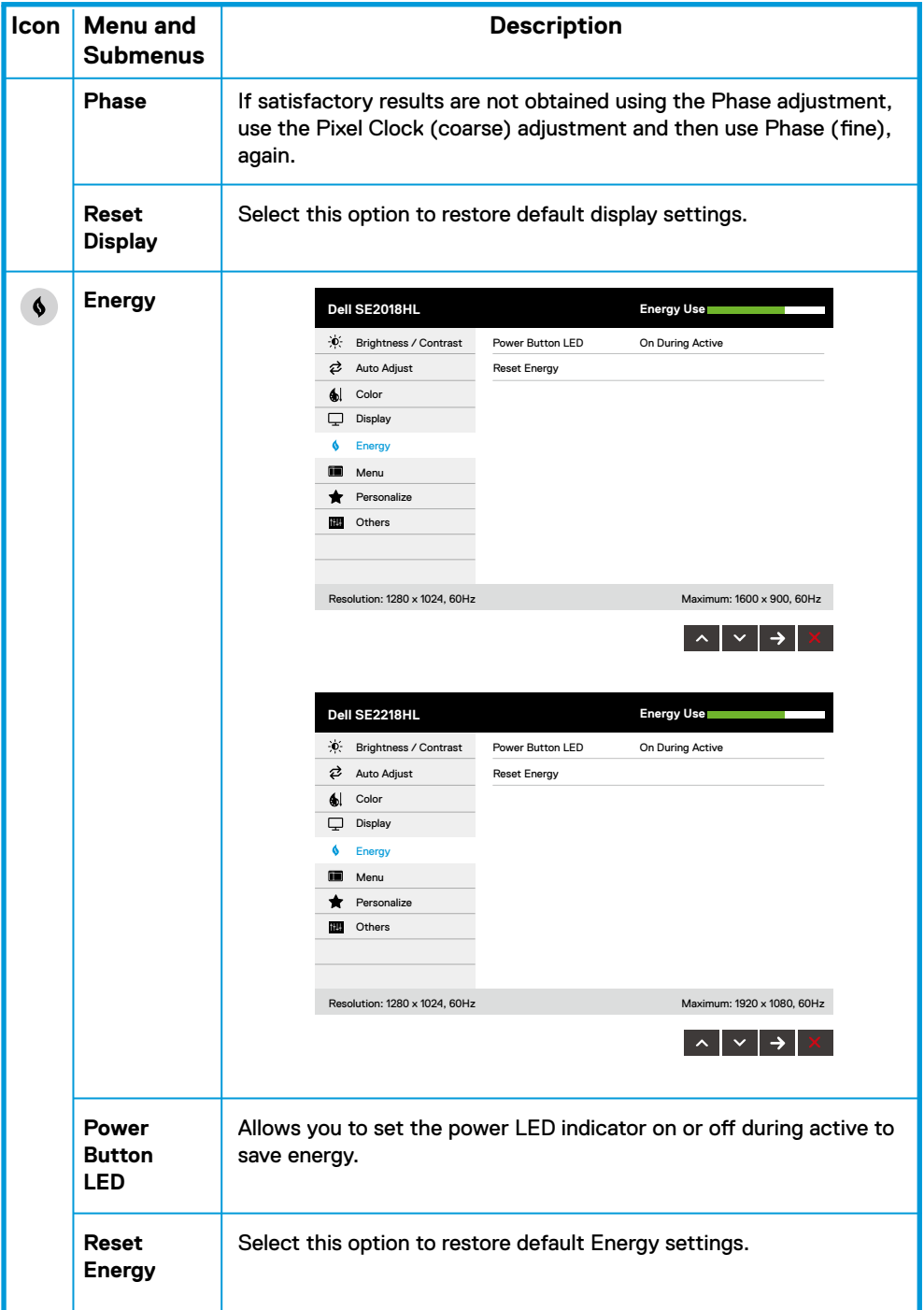

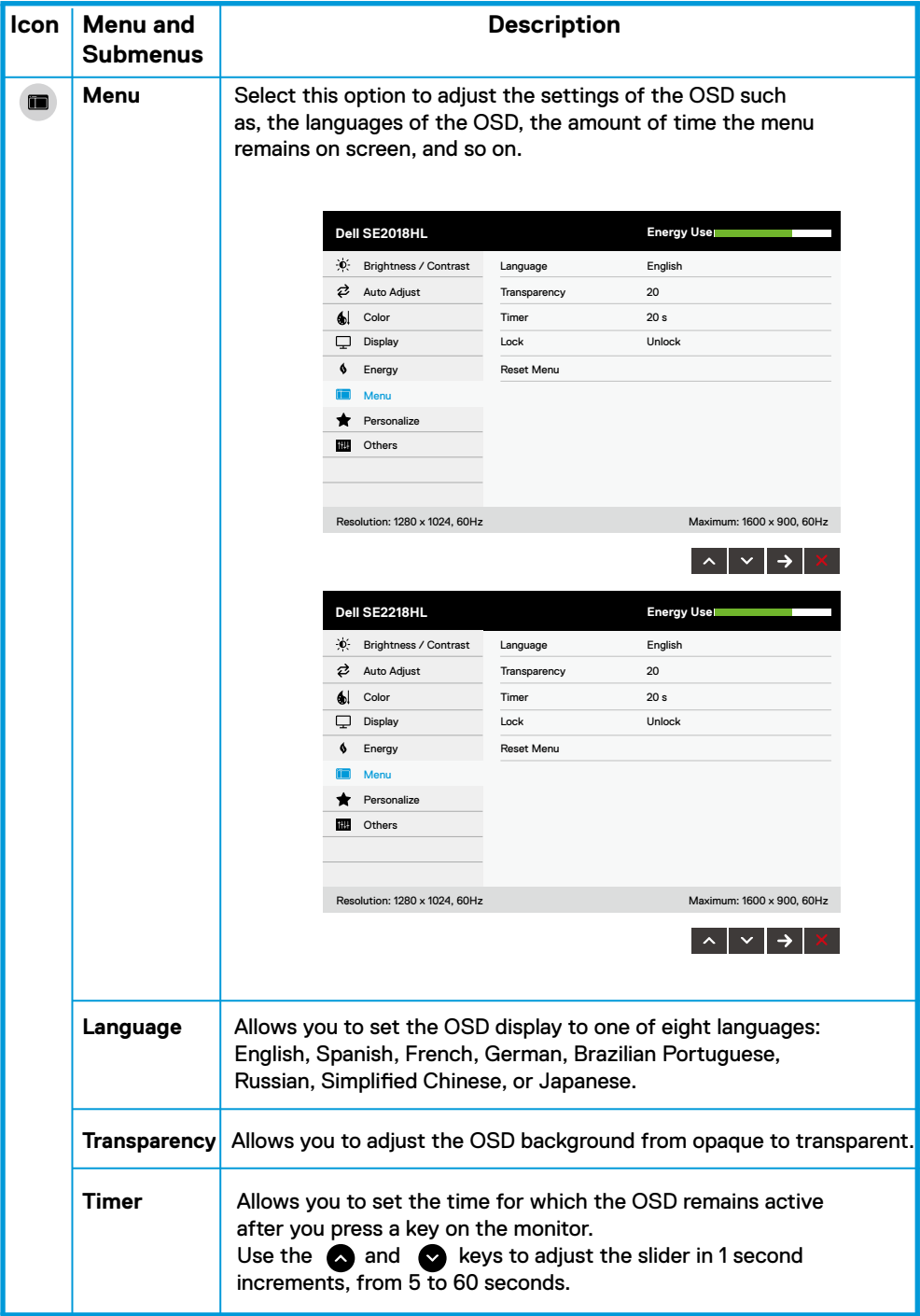

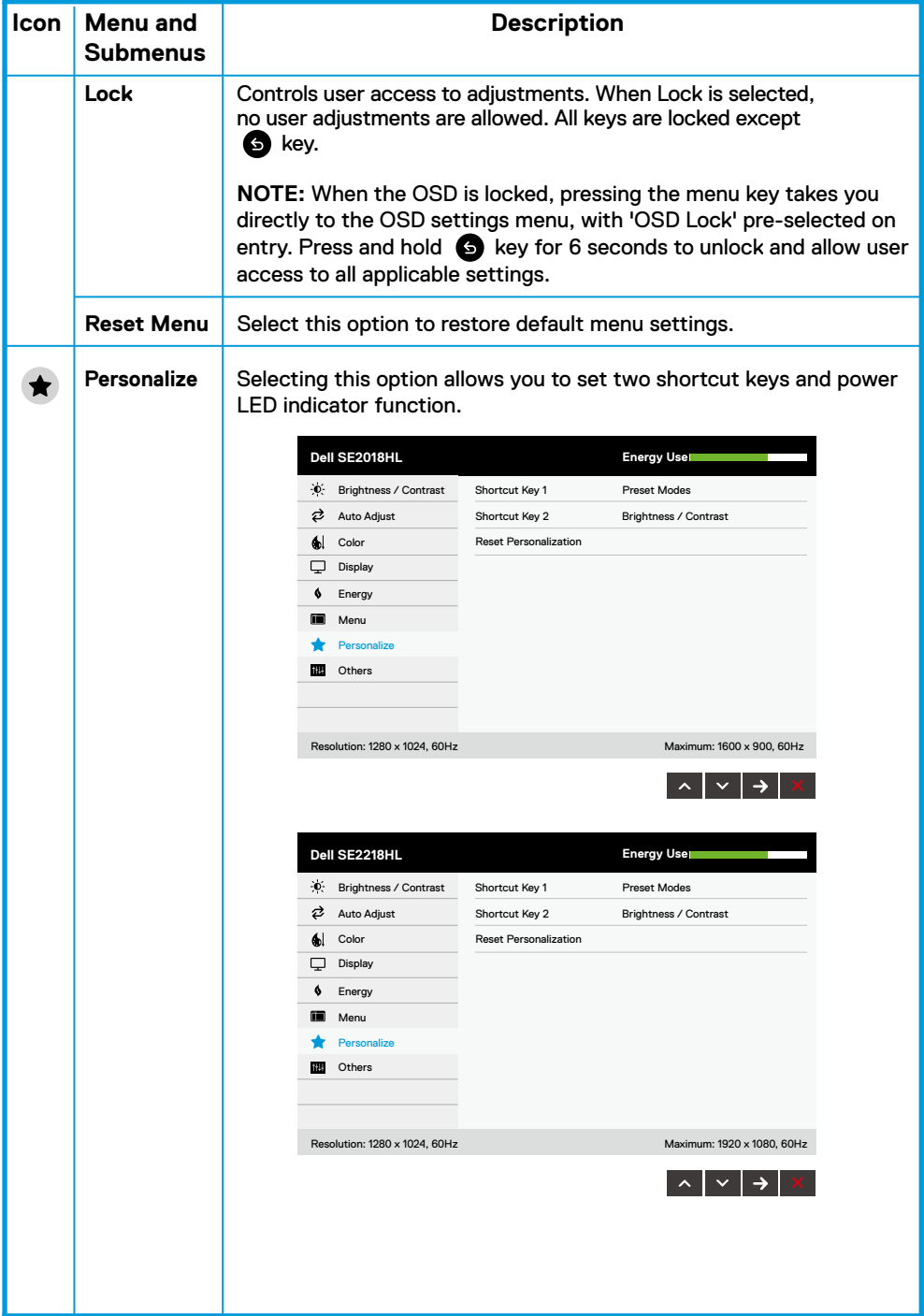

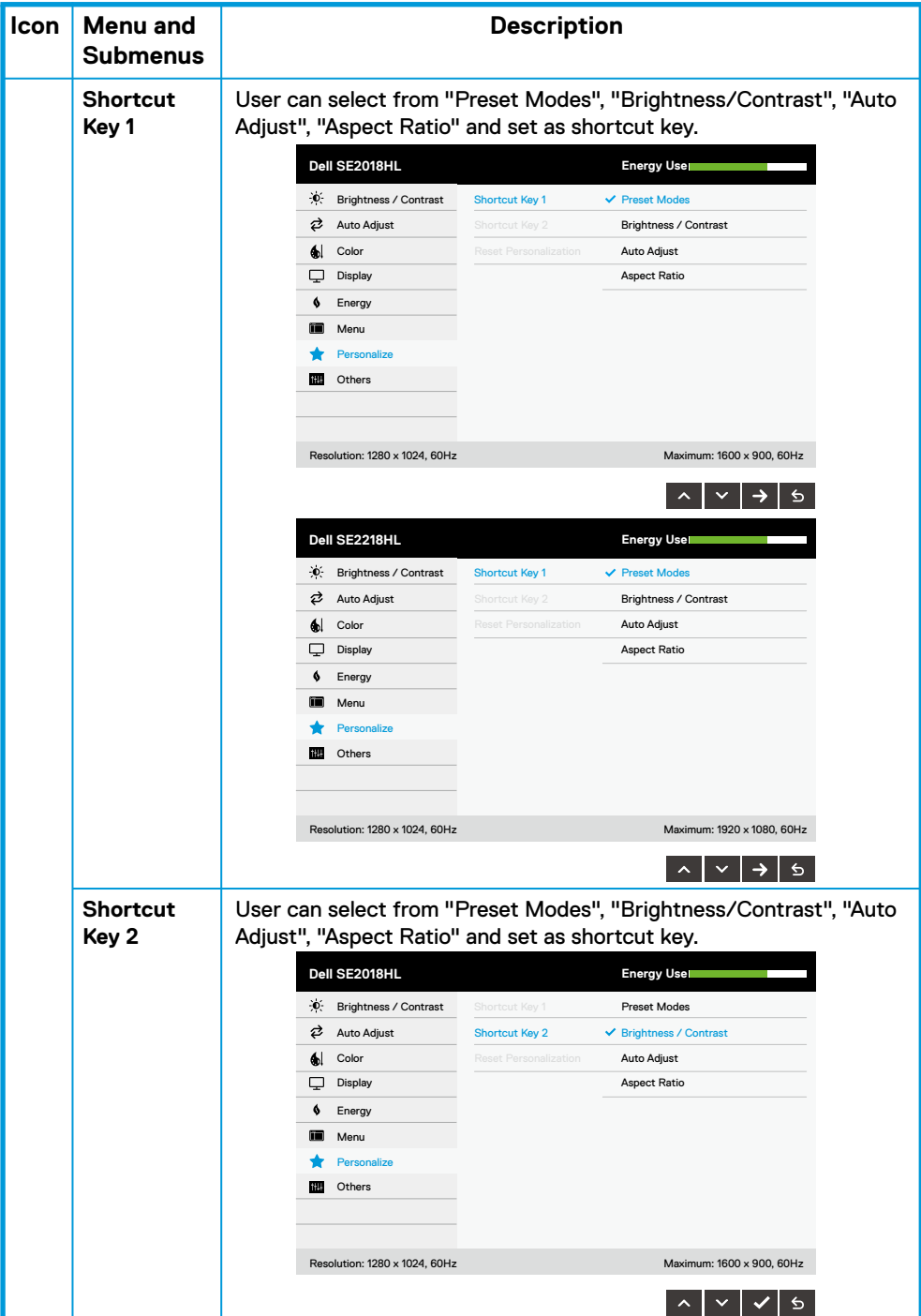

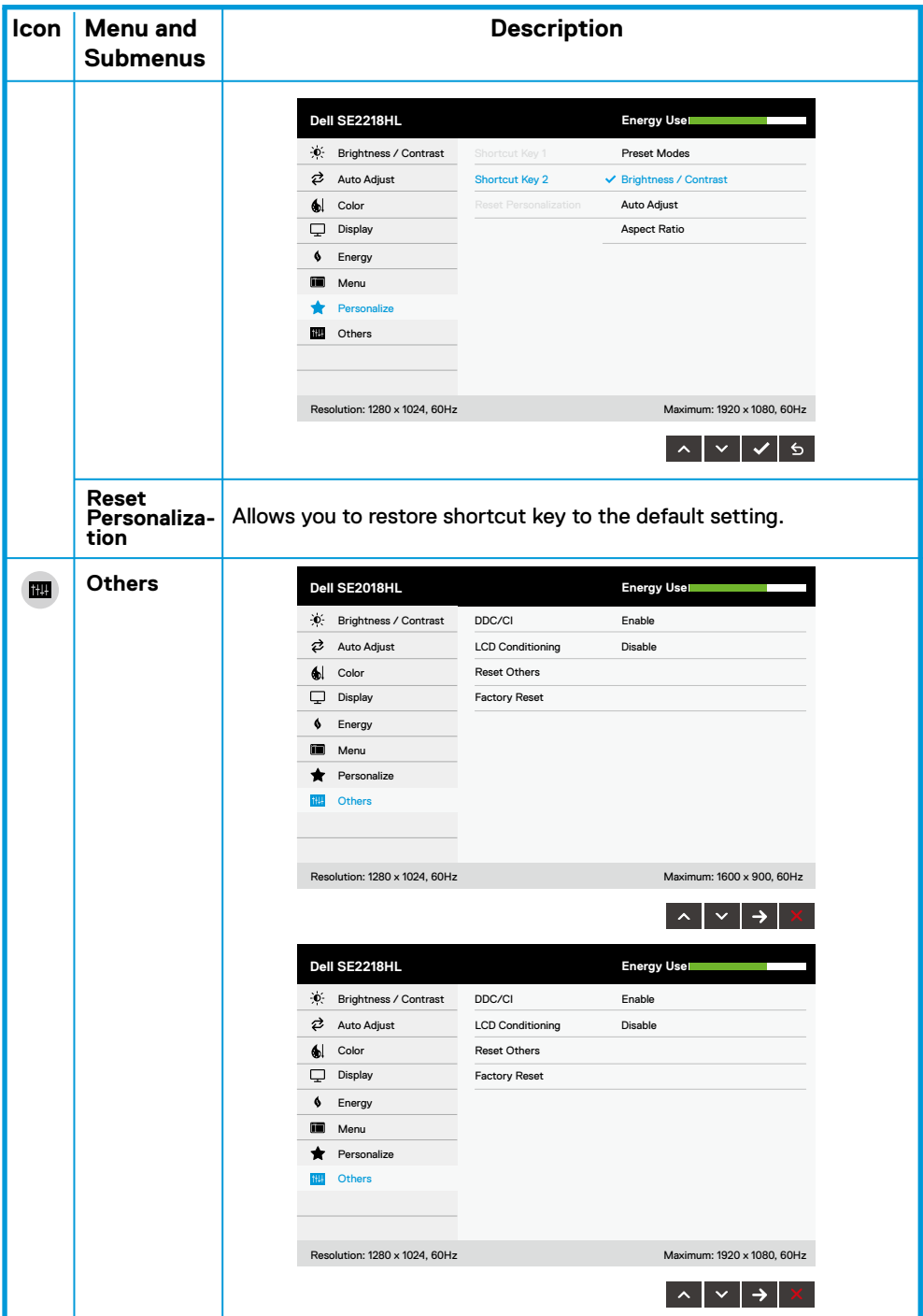

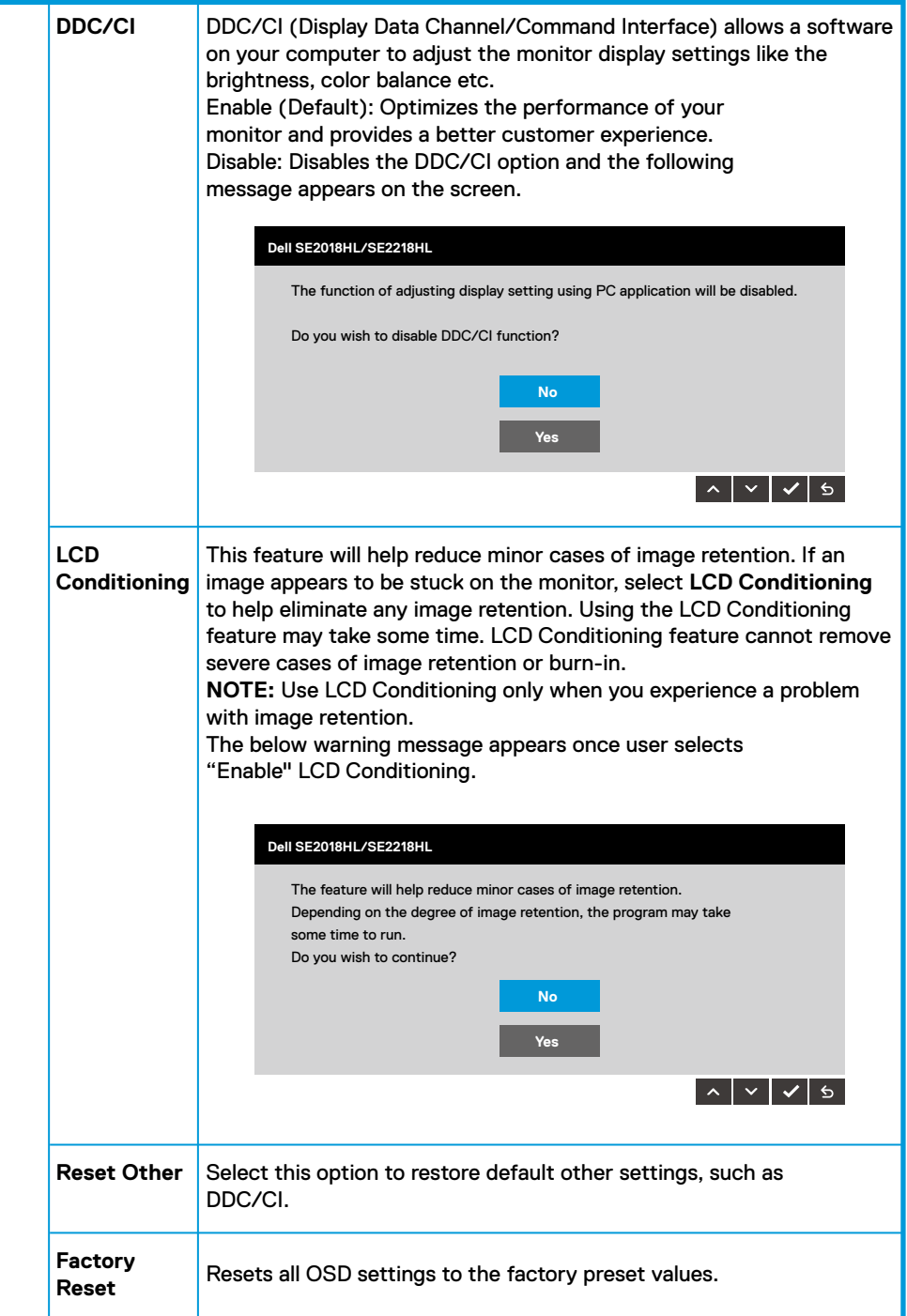

# **OSD Messages**

When the monitor does not support a particular resolution mode you will see the following message:

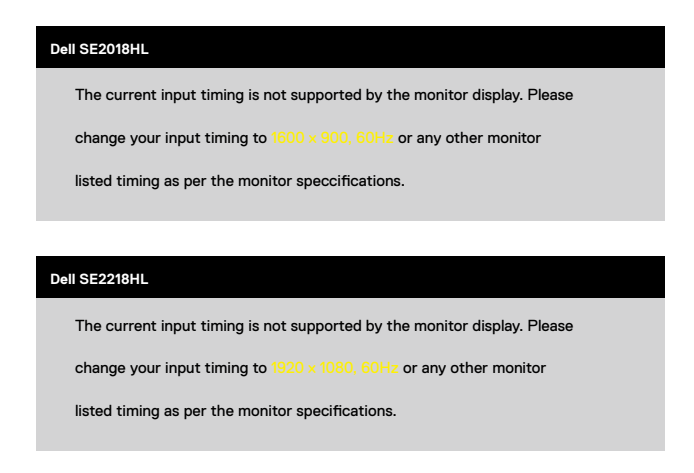

This means that the monitor cannot synchronize with the signal that it is receiving from the computer. See **[Monitor Specifications](#page-8-0)** for the horizontal and vertical frequency ranges addressable by this monitor. Recommended mode is 1600 x 900 (for SE2018HL) or 1920 x 1080 (for SE2218HL).

You will see the following message before the DDC/CI function is disabled.

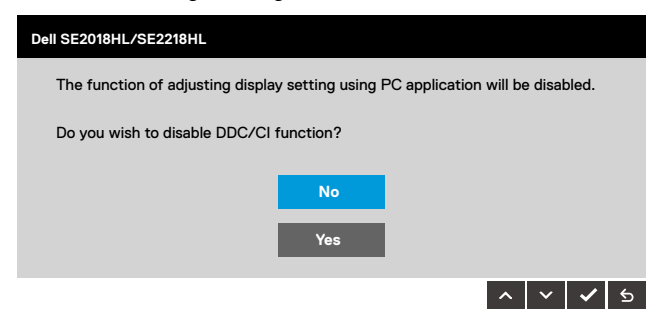

When the monitor enters the **Power Save** mode, the following message appears:

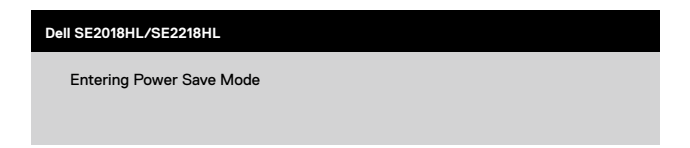

Activate the computer and wake up the monitor to gain access to the **OSD.** If you press any button other than the power button, the following messages will appear depending on the selected input:

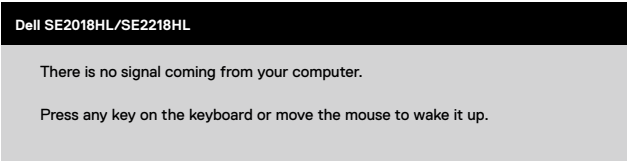

If VGA cable is not connected, a floating dialog box as shown below appears. The monitor will enter Power Save Mode after 5 minutes if left at this state.

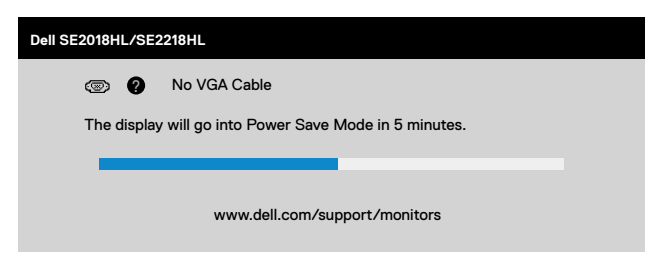

See **[Solving Problems](#page-41-0)** for more information.

# <span id="page-38-0"></span>**Setting the Maximum Resolution**

For optimal display performance while using the Microsoft Windows operating systems, set the display resolution to 1600 x 900 (for SE2018HL) or 1920 x 1080 (for SE2218HL) pixels by performing the following steps:

#### **In Windows Vista, Windows 7, Windows 8 or Windows 8.1:**

- For Windows 8 or Windows 8.1 only, select the Desktop tile to switch to classic desktop. **1.**
- 2. Right-click on the desktop and click Screen Resolution.
- Click the dropdown list of the screen resolution and select 1600 x 900 (for SE2018HL) or **3.** 1920 x 1080 (for SE2218HL).

#### **In Windows 10:**

- 1. Right-click on the desk top and click Display Settings.
- Click **Advanced Display Settings. 2.**
- Click the drop-down menu under **Resolution** and select 1600 x 900 (for SE2018HL) or **3.** 1920 x 1080 (for SE2218HL).
- Click **Apply. 4.**

If you do not see 1600 x 900 (for SE2018HL) or 1920 x 1080 (for SE2218HL) as an option, you may need to update your graphics driver.

Please choose the scenario below that best describes the computer system you are using, and follow the provided

- **If you have a Dell desktop or a Dell portable computer with Internet access**
- **If you have a non Dell desktop, portable computer, or graphics card**

#### **If you have a Dell desktop or a Dell portable computer with Internet access**

- Go to http://www.dell.com/support, enter your service tag, and download the latest **1.** driver for your graphics card.
- After installing the drivers for your graphics adapter, attempt to set the resolution to **2.**1600 x 900 (for SE2018HL) or 1920 x 1080 (for SE2218HL) again.

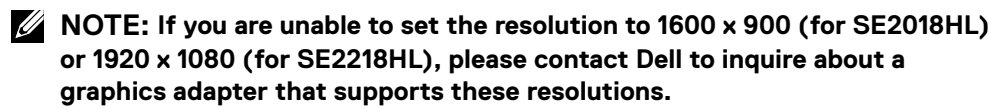

#### **If you have a non Dell desktop, portable computer, or graphics card**

#### **In Windows Vista, Windows 7, Windows 8 or Windows 8.1:**

- For Windows 8 or Windows 8.1 only, select the Desktop tile to switch to classic desktop. **1.**
- Right-click on the desktop and click **Personalization**. **2.**
- Click **Change Display Settings**. **3.**

#### Click **Advanced Settings**. **4.**

- **5.** Identify your graphics controller supplier from the description at the top of the window (e.g. NVIDIA, ATI, Intel etc.).
- **6.** Please refer to the graphics card provider website for updated driver (for example, http://www.ATI.com OR http://www.NVIDIA.com ).
- After installing the drivers for your graphics adapter, attempt to set the resolution to **7.** 1600 x 900 (for SE2018HL) or 1920 x 1080 (for SE2218HL) again.

#### **In Windows 10:**

- **1.** Right-click on the desktop and click **Display Settings.**
- Click **Advanced display settings. 2.**
- Click **Display adapter properties. 3.**
- **4.** Identify your graphics controller supplier from the description at the top of the window (e.g. NVIDIA, ATI, Intel etc.).
- Please refer to the graphics card provider website for updated driver (for example, **5.** http://www.ATI.com OR http://www.NVIDIA.com ).
- After installing the drivers for your graphics adapter, attempt to set the resolution to **6.**1600 x 900 (for SE2018HL) or 1920 x 1080 (for SE2218HL) again.
- **NOTE: If you are unable to set the resolution to 1600 x 900 (for SE2018HL) or 1920 x 1080 (for SE2218HL), please contact the manufacturer of your computer or consider purchasing a graphics adapter that will support the video resolution of 1600 x 900 (for SE2018HL) or 1920 x 1080 (for SE2218HL) .**

# <span id="page-40-0"></span>**Using tilt**

## **Tilt**

With the stand assembly, you can tilt the monitor for the most comfortable viewing angle.

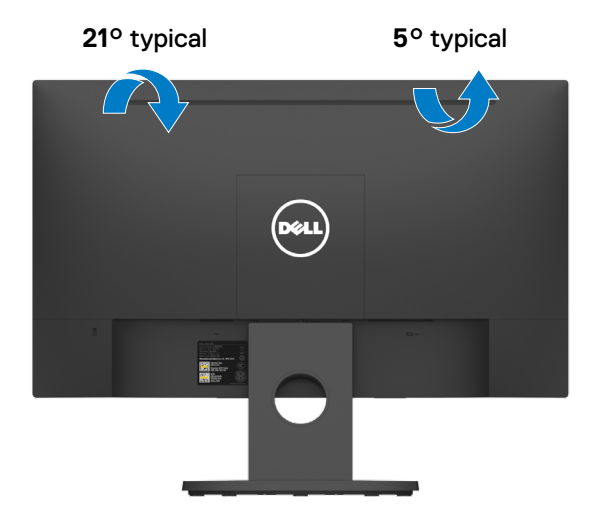

**NOTE: The monitor stand is detached when the monitor is shipped from the factory.**

<span id="page-41-0"></span>**WARNING:** Before you begin any of the procedures in this section, follow the [Safety Instructions](#page-46-0).

#### Self-test

Your monitor provides a self-test feature that allows you to check whether your monitor is functioning properly. If your monitor and computer are properly connected but the monitor screen remains dark, run the monitor self-test by performing the following steps:

- **1.** Turn off both your computer and the monitor.
- Unplug the video cable from the back of the computer. **2.**
- **3.** Turn on the monitor.

The floating dialog box should appear on-screen (against a black background) if the monitor cannot sense a video signal and is working correctly. While in self-test mode, the power LED remains white. Also, depending upon the selected input, one of the dialogs shown below will continuously scroll through the screen.

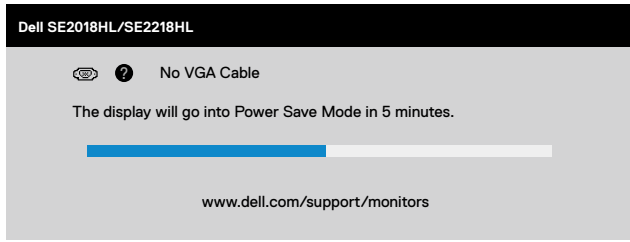

- This box also appears during usage, if the video cable is disconnected or damaged. The **4.** monitor will enter Power Save Mode after 5 minutes if left at this state.
- 5. Turn off your monitor and reconnect the video cable; then turn on both your computer and the monitor.

If your monitor screen remains blank after you use the previous procedure, check your video controller and computer, because your monitor is functioning properly.

# <span id="page-42-0"></span>**Built-in diagnostics**

Your monitor has a built-in diagnostic tool that helps you determine if the screen abnormality you are experiencing is an inherent problem with your monitor, or with your computer and video card.

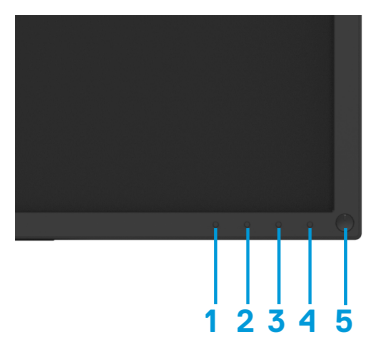

**NOTE: You can run the built-in diagnostics only when the video cable is unplugged and the monitor is in self-test mode.**

To run the built-in diagnostics:

- Ensure that the screen is clean (no dust particles on the surface of the screen). **1.**
- Unplug the video cable(s) from the back of the computer or monitor. The monitor then **2.** goes into the self-test mode.
- Press and hold the **Button 1 and Button 4** on the front panel simultaneously for 2 **3.** seconds. A gray screen appears.
- Carefully inspect the screen for abnormalities. **4.**
- **5. Press the Button 4** on the front panel again. The color of the screen changes to red.
- 6. Inspect the display for any abnormalities.
- Repeat steps 5 and 6 to inspect the display in green, blue, black, white and text screens. **7.**

The test is complete when the Text screen appears. To exit, press the **Button 4** again.

If you do not detect any screen abnormalities upon using the built-in diagnostic tool,the monitor is functioning properly. Check the video card and computer.

# <span id="page-43-0"></span>**Common problems**

The following table contains general information about common monitor problems you might encounter and the possible solutions:

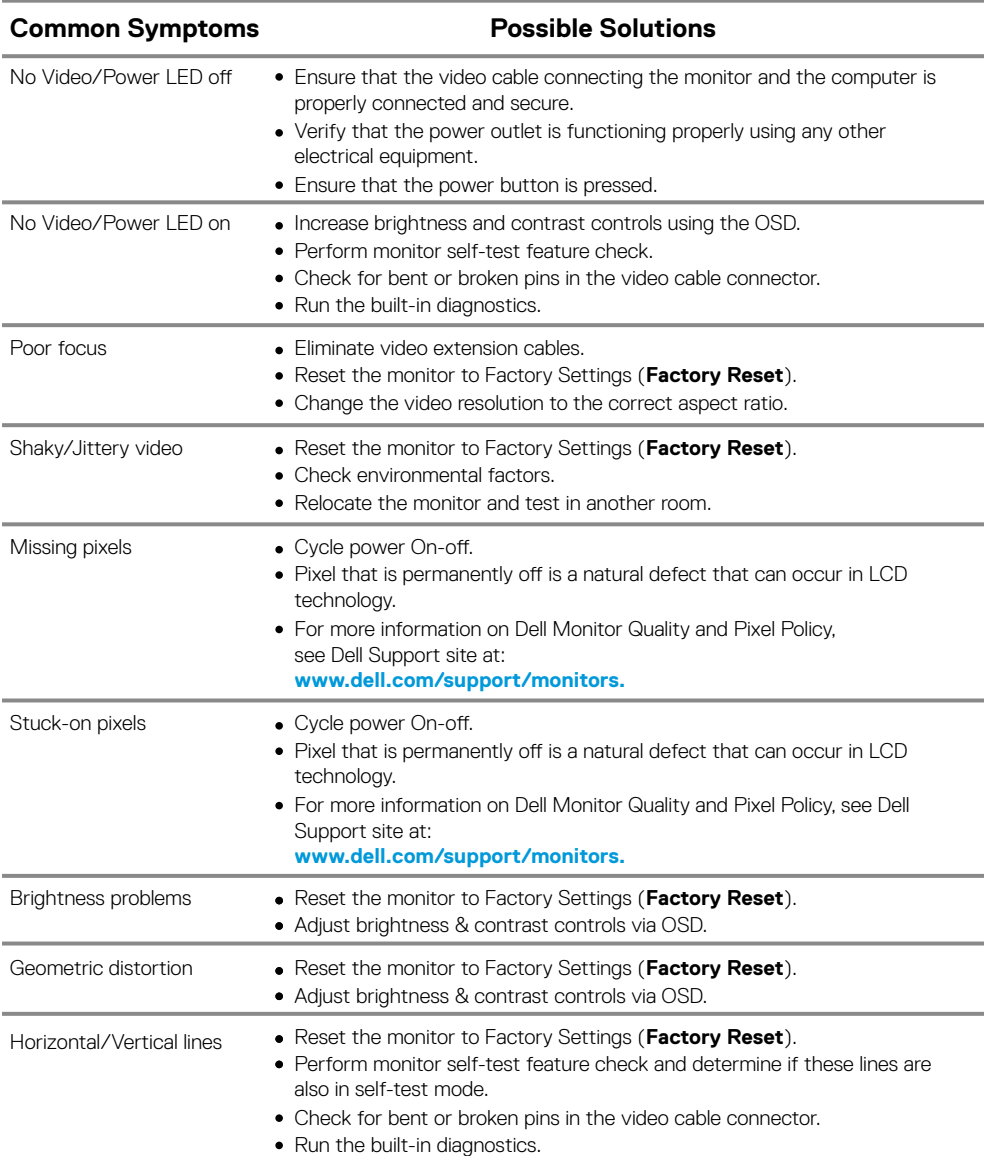

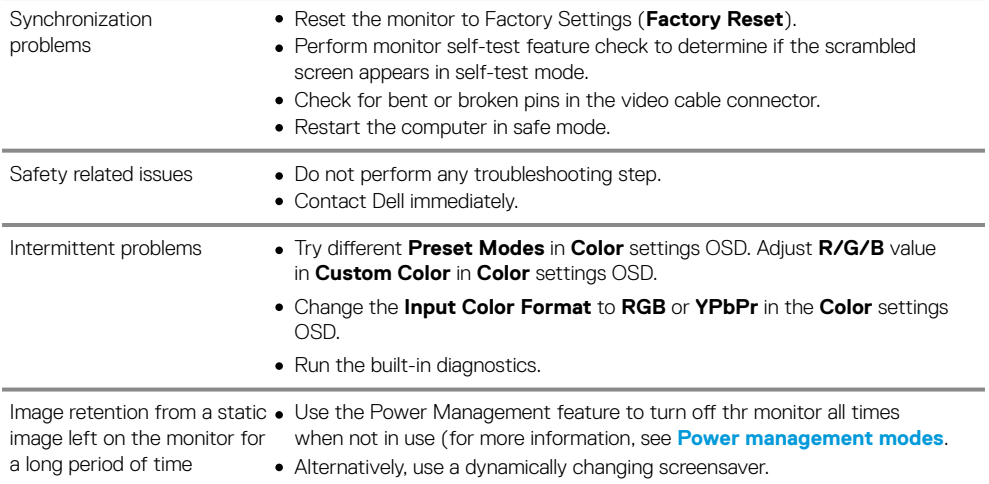

# <span id="page-45-0"></span>**Product-specific problems**

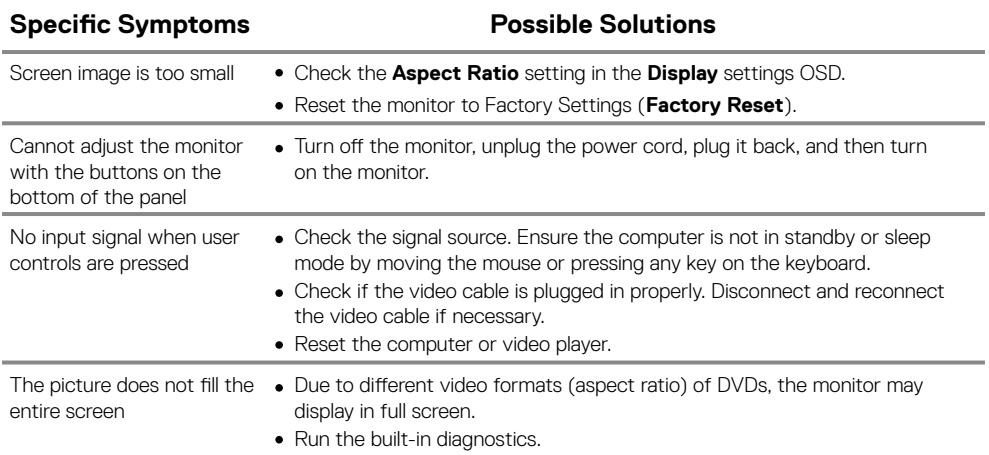

# <span id="page-46-0"></span>**Safety instructions**

**WARNING: Use of controls, adjustments, or procedures other than those specified in this documentation may result in exposure to shock, electrical hazards, and/or mechanical hazards.**

**For information on safety instructions, see the Product Information Guide.**

# **FCC Notices (U.S. Only) and Other Regulatory Information**

For FCC notices and other regulatory information, see the regulatory compliance website located at [www.dell.com/regulatory\\_compliance.](http://www.dell.com/regulatory_compliance)

# **Contact Dell**

For customers in the United States, call 800-WWW-DELL (800-999-3355).

**NOTE: If you do not have an active Internet connection, you can find contact information on your purchase invoice, packing slip, bill, or Dell product catalog.**

**Dell provides several online and telephone-based support and service options. Availability varies by country and product, and some services may not be available in your area.**

To get online Monitor support content:

Visit [www.dell.com/support/monitors](http://www.dell.com/support/monitors). **1.**

To contact Dell for sales, technical support, or customer service issues:

- 1. Visit [www.dell.com/support](http://www.dell.com/support).
- Verify your country or region in the Choose A Country/Region drop-down menu at **2.** the bottom of the page.
- **3.** Click Contact Us on the left side of the page.
- 4. Select the appropriate service or support link based on your need.
- **5.** Choose the method of contacting Dell that is convenient for you.